# **Detekcija i vizualizacija poplavljenog područja korištenjem Landsat 8 satelitskih snimaka**

**Polanščak, Filip**

**Master's thesis / Diplomski rad**

**2022**

*Degree Grantor / Ustanova koja je dodijelila akademski / stručni stupanj:* **University of Zagreb, Faculty of Mining, Geology and Petroleum Engineering / Sveučilište u Zagrebu, Rudarsko-geološko-naftni fakultet**

*Permanent link / Trajna poveznica:* <https://urn.nsk.hr/urn:nbn:hr:169:412723>

*Rights / Prava:* [In copyright](http://rightsstatements.org/vocab/InC/1.0/) / [Zaštićeno autorskim pravom.](http://rightsstatements.org/vocab/InC/1.0/)

*Download date / Datum preuzimanja:* **2024-07-04**

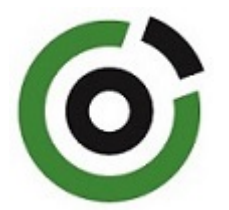

*Repository / Repozitorij:*

[Faculty of Mining, Geology and Petroleum](https://repozitorij.rgn.unizg.hr) [Engineering Repository, University of Zagreb](https://repozitorij.rgn.unizg.hr)

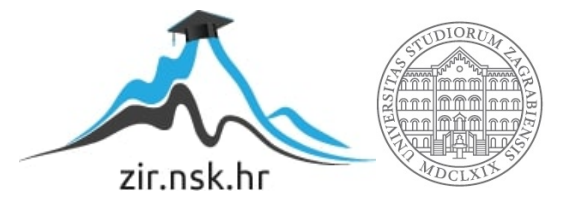

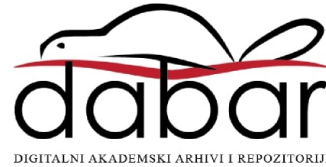

## SVEUČILIŠTE U ZAGREBU

## RUDARSKO-GEOLOŠKO-NAFTNI FFAKULTET

Diplomski studij Hidrogeologija i inženjerska geologija

# **DETEKCIJA I VIZUALIZACIJA POPLAVLJENOG PODRUČJA KORIŠTENJEM LANDSAT 8 SATELITSKIH SNIMAKA**

Diplomski rad

Filip Polanščak

GI2076

Zagreb, 2022.

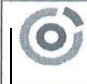

Sveučilške u Zagrebu<br>**RUDARSKO-GEOLOŠKO-NAFTNI FAKULTET**<br>HR-10002 Zagreb: Piorollijeva 6. p.p. 390

KLASA: 602-01/22-01/140 URBROJ: 251-70-15-22-2 30.8.2022. U Zagrebu,

#### Filip Polanščak, student

## **RJEŠENJE O ODOBRENJU TEME**

Na temelju vašeg zahtjeva primljenog pod KLASOM 602-01/22-01/140, URBROJ: 251-70-15-22-1 od 31. 5. 2022. priopćujemo vam temu diplomskog rada koja glasi:

#### DETEKCIJA I VIZUALIZACIJA POPLAVLJENOG PODRUČJA KORIŠTENJEM LANDSAT 8 **SATELITSKIH SNIMAKA**

Za mentora ovog diplomskog rada imenuje se u smislu Pravilnika o izradi i obrani diplomskog rada Doc. dr. sc. Ivan Medved nastavnik Rudarsko-geološko-naftnog-fakulteta Sveučilišta u Zagrebu.

Predsjednik povjerenstva za Mentor: završne i diplomske ispite: ٦١ (potpis) (potpis) Doc. dr. sc. Ivan Medved Doc. dr. sc. Zoran Kovač (titula, ime i prezime) (titula, ime i prezime) Prodekan za nastavu i studente: (potpis) Izv. prof. dr. sc. Borivoje Pašić (titula, ime i prezime) Oznaka: OB 8.5.-1 SRF-1-13/0 Stranica: 1/1 Čuvanje (godina) Trajno

## **DETEKCIJA I VIZUALIZACIJA POPLAVLJENOG PODRUČJA KORIŠTENJEM LANDSAT 8 SATELITSKIH SNIMAKA**

Filip Polanščak

Rad izrađen: Sveučilište u Zagrebu Rudarsko-geološko-naftni fakultet Zavod za geofizička istraživanja i rudarska mjerenja Pierottijeva 6, 10 000 Zagreb

Sažetak

Izračun NDWI indeksa poplavljenog područja općine Gunja pomoću Landsat 8 satelitskih snimaka u R programskom sustavu. Ulazni podaci s kojima se vršio izračun su satelitske snimke sa Landsat misije preuzete sa Earth Explorera. Površina poplavljenog područja dobivena je oduzimanjem NDWI indeksa snimaka prije i poslije poplave. Vizualizacija poplavljenog područja izvršena je u ArcSceneu.

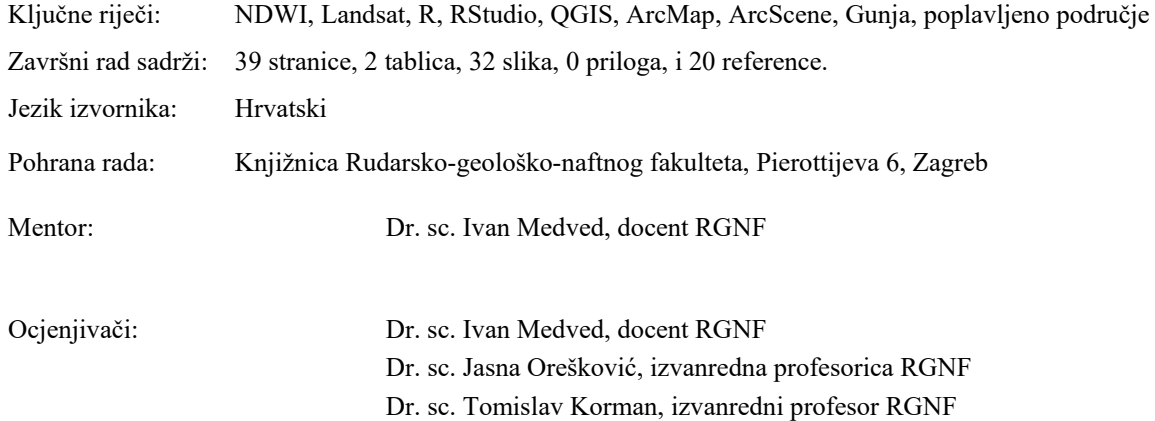

University of Zagreb Master's Thesis Faculty of Mining, Geology and Petroleum Engineering

### **DETECTION AND VISUALIZATION OF THE FLOODED AREA USING LANDSAT 8 SATELLITE**

Filip Polanščak

Thesis completed at: University of Zagreb

Faculty of mining, Geology and Petroleum Engineering Institute of Geophysical Exploration and Mine Surveying Pierottijeva 6, 10 000 Zagreb

Abstract

Calculation of the NDWI indeks of the flooded area of Gunja municipality using Landsat 8 satellite images in the R software system. The input data used for the calculation are satellite images from the Landsat mission taken from Earth Explorer. The area of the flooded area was obtained by substracting the NDWI indeks from the images before and after the flood. Visualization of the flooded area was performed in ArcScene.

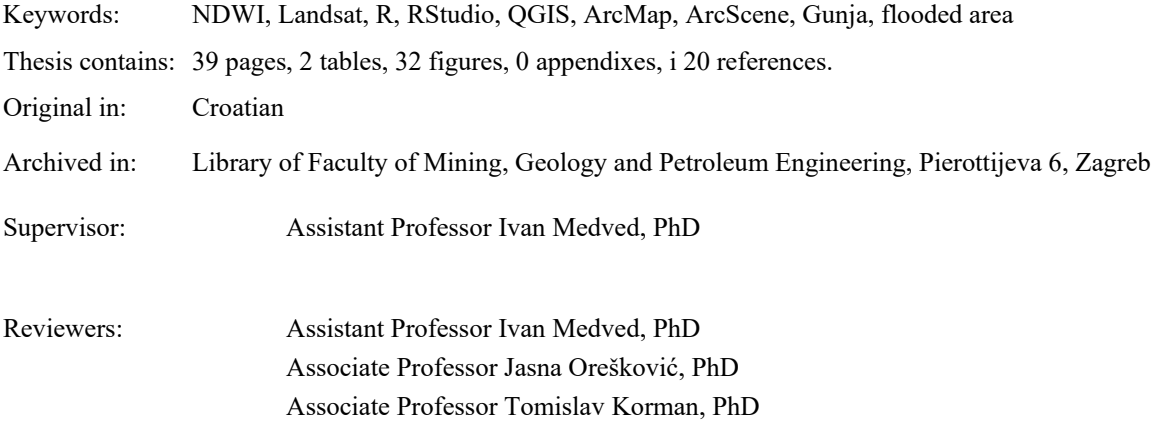

Defence date: September 09, 2022., Faculty of Mining, Geology and Petroleum Engineering, University of Zagreb

## SADRŽAJ

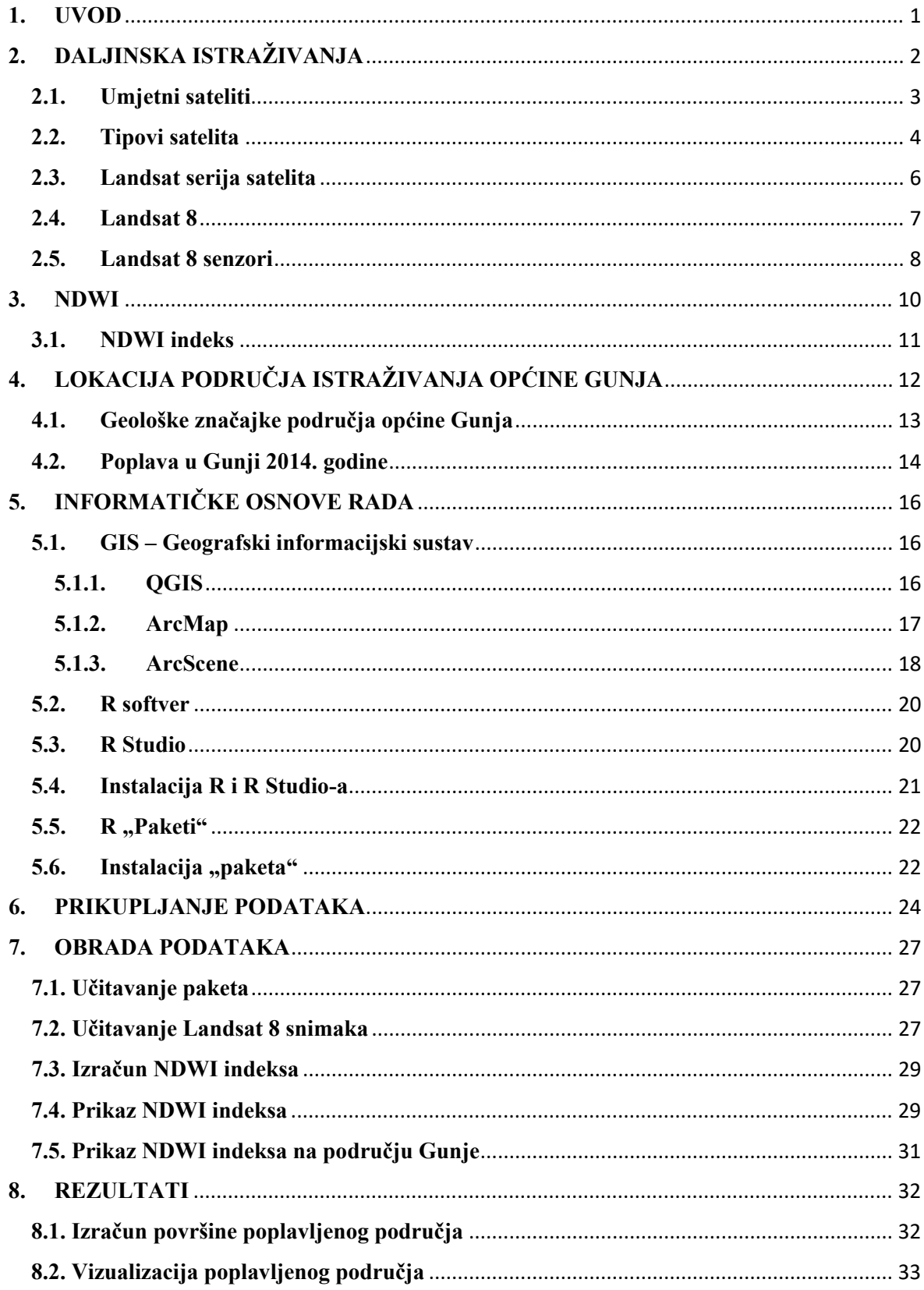

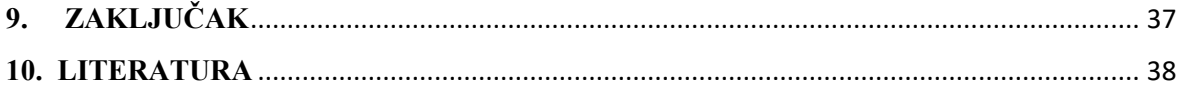

## **POPIS SLIKA**

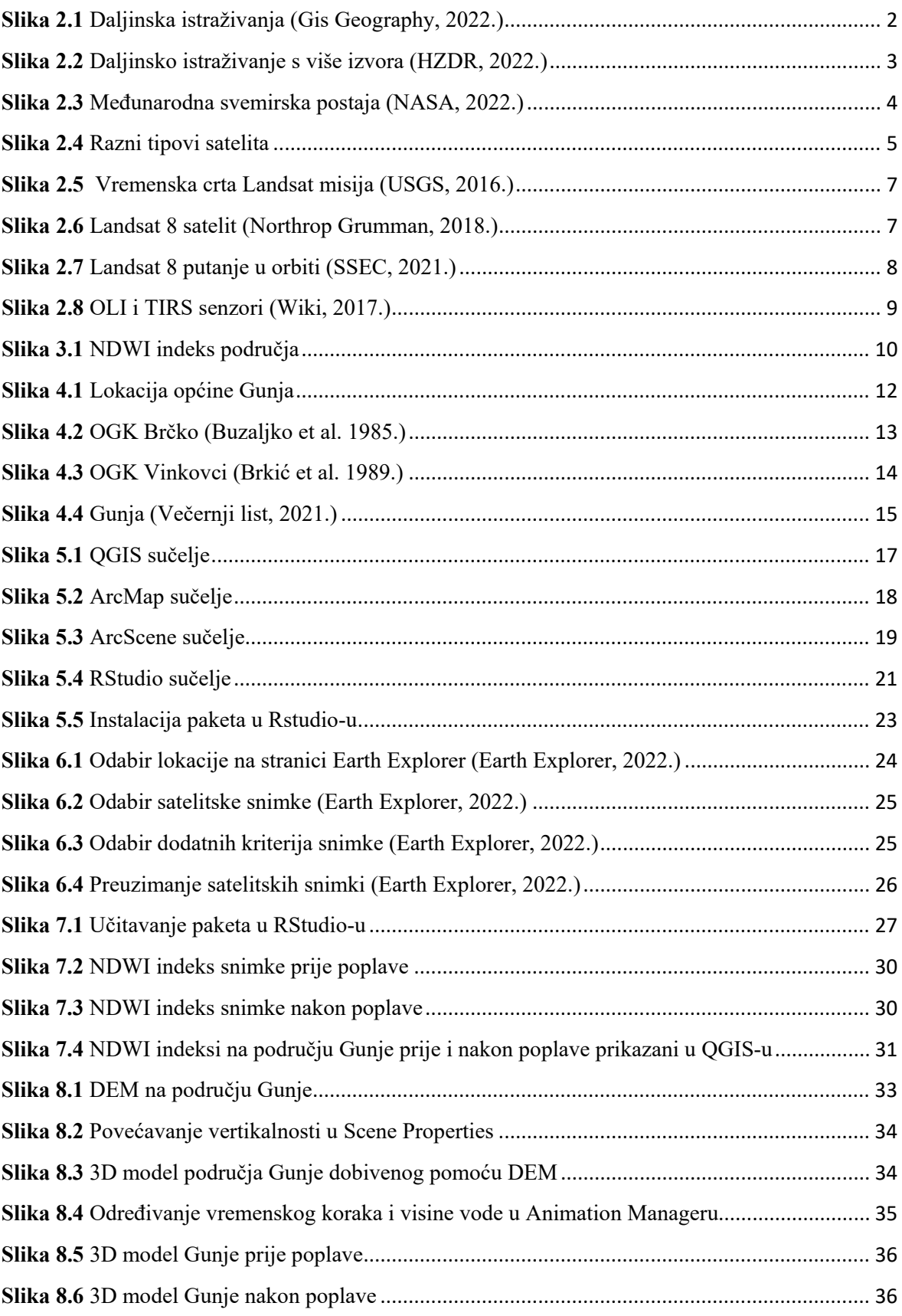

## **POPIS TABLICA**

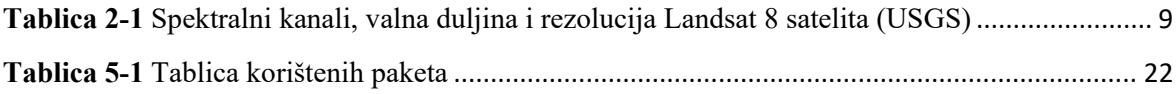

#### <span id="page-9-0"></span>**1. UVOD**

 Daljinska istraživanja su naziv za proces opažanja i praćenje fizičkih karakteristika područja mjerenjem njegovog emitiranog i reflektiranog zračenja na udaljenosti (USGS, 2022.). Istraživanja se provode pomoću satelitskih snimki, snimanjem iz aviona, s pomoću dronova, sa brodova ili nekim drugim načinom koji nema direktan dodir sa istraživanim područjem. Kao izvorni podaci u izradi ovog diplomskog rada korištene su satelitske snimke Landsat 8 satelitske misije, a podaci su preuzeti sa Earth Explorera na službenoj USGS Internet stranici.

 Cilj ovog diplomskog rada bio je izračun poplavljene površine općine Gunje pomoću NDWI indeksa te vizualizacija poplavljenog područja. Za izračun NDWI indeksa bilo je potrebno preuzeti Landsat 8 snimke na području Gunje prije i nakon poplave 2014. godine. Koristio se NDWI indeks zbog omogućavanja otkrivanja suptilnih promjena u sadržaju vode u vodnim tijelima. Za vizualizaciju poplavljenog područja korišten je DEM Europe koji je smanjen kako bi pokrivao samo područje općine Gunje.

 Nakon dobivenih NDWI indeksa prije i nakon poplave te njihovim međusobnim oduzimanjem dobiven je broj piksela koji predstavljaju poplavljenu površinu. Broj piksela pomnožen je sa rezolucijom satelitskih snimaka kako bi se dobila površina u m<sup>2</sup>. Postupak izračuna NDWI indeksa učinjen je u R-u dok se vizualizacija odradila uz pomoć GIS programa, QGIS-a i ArcMapa.

## <span id="page-10-0"></span>**2. DALJINSKA ISTRAŽIVANJA**

 Daljinska istraživanja su proces opažanja i praćenja fizičkih karakteristika područja mjerenjem njegovog reflektiranog i emitiranog zračenja na udaljenosti (Slika 2.1) . NASA promatra Zemlju i druga planetarna tijela putem daljinskih senzora na satelitima i zrakoplovima (Slika 2.2) koji opažaju i bilježe reflektiranu ili emitiranu energiju (USGS-a, 2022.). Daljinski senzori, koji pružaju globalnu perspektivu i mnoštvo podataka o zemaljskim sustavima, omogućuju donošenje odluka temeljeno na podacima na temelju trenutnog i budućeg stanja našeg planeta (NASA-a, 2022.).

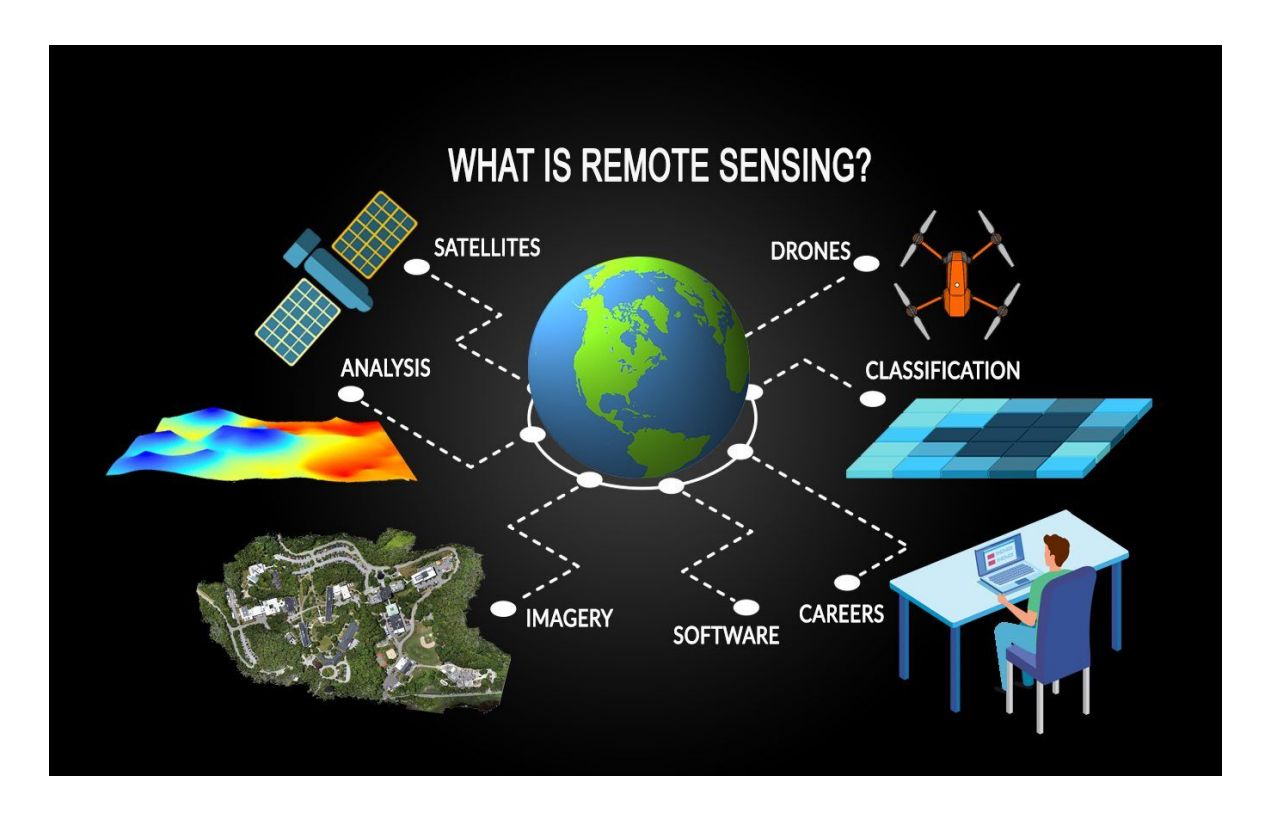

<span id="page-10-1"></span>**Slika 2.1** Daljinska istraživanja (Gis Geography, 2022.)

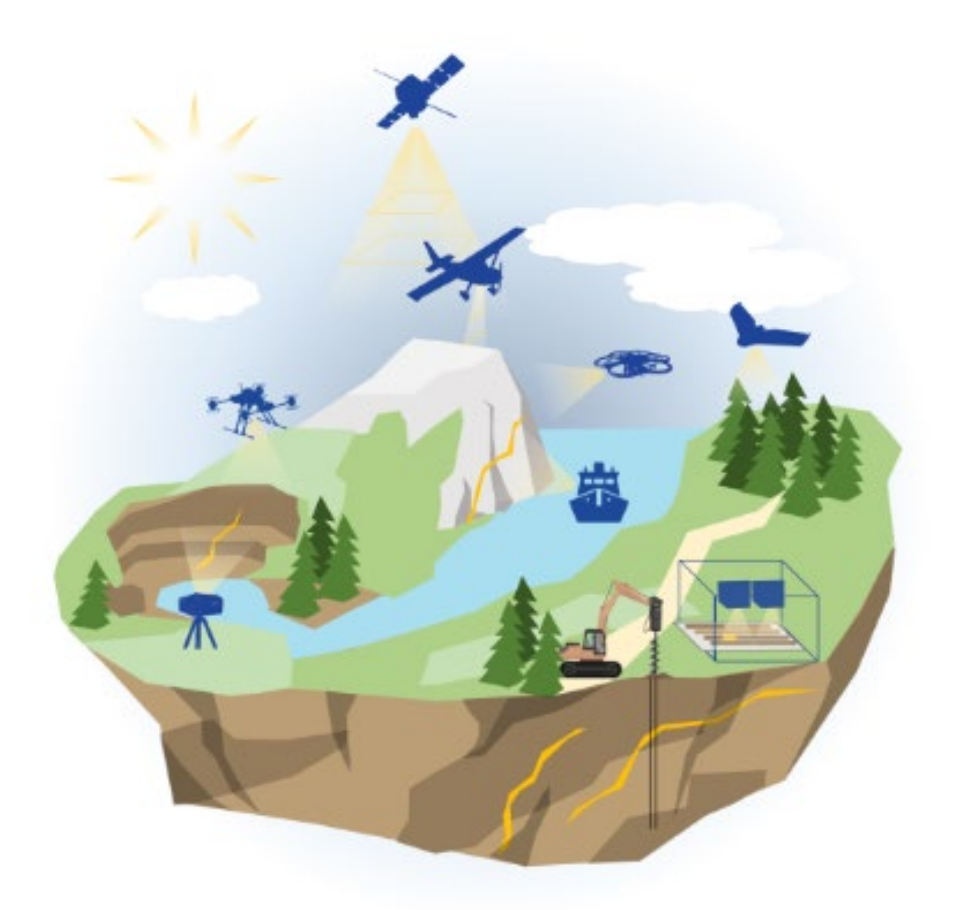

**Slika 2.2** Daljinsko istraživanje s više izvora (HZDR, 2022.)

#### <span id="page-11-1"></span><span id="page-11-0"></span>**2.1. Umjetni sateliti**

 Umjetni sateliti su objekti napravljeni ljudskom rukom i lansirani u Zemljinu orbitu pomoću rakete. Trenutno se nalazi preko 3000 aktivnih satelita u Zemljinoj orbiti. Veličina, visina i dizajn satelita ovisi o njegovoj svrsi. Neki kockasti sateliti su mali i do 10 centimetara. Neki komunikacijski sateliti dugi su oko 7 metara i imaju solarne panele koji se protežu još 50 metara. Najveći umjetni satelit je Međunarodna svemirska postaja (Slika 2.3).

Visine satelita iznad Zemljine površine također variraju. Tri uobičajene orbite su:

- Niska Zemljina orbita (LEO) od 200 do 2000 kilometara, na primjer, ISS kruži na 400 km brzinom od 28 000 km/h, a vrijeme za jednu orbitu je oko 90 minuta.
- Srednja Zemljina orbita (MEO) većina MEO satelita nalazi se na 20 000 kilometara, a vrijeme za jednu orbitu je 12 sati.

- Geostacionirana Zemljina orbita (GEO) – 36 000 kilometara iznad Zemlje. Vrijeme za jednu orbitu je 24 sata. Ovo treba uskladiti s rotacijom Zemlje tako da se čini da satelit ostaje iznad iste točke iznad površine Zemlje. Ovo se koristi za mnoge komunikacijske i vremenske satelite (Science Learning Hub, 2020.).

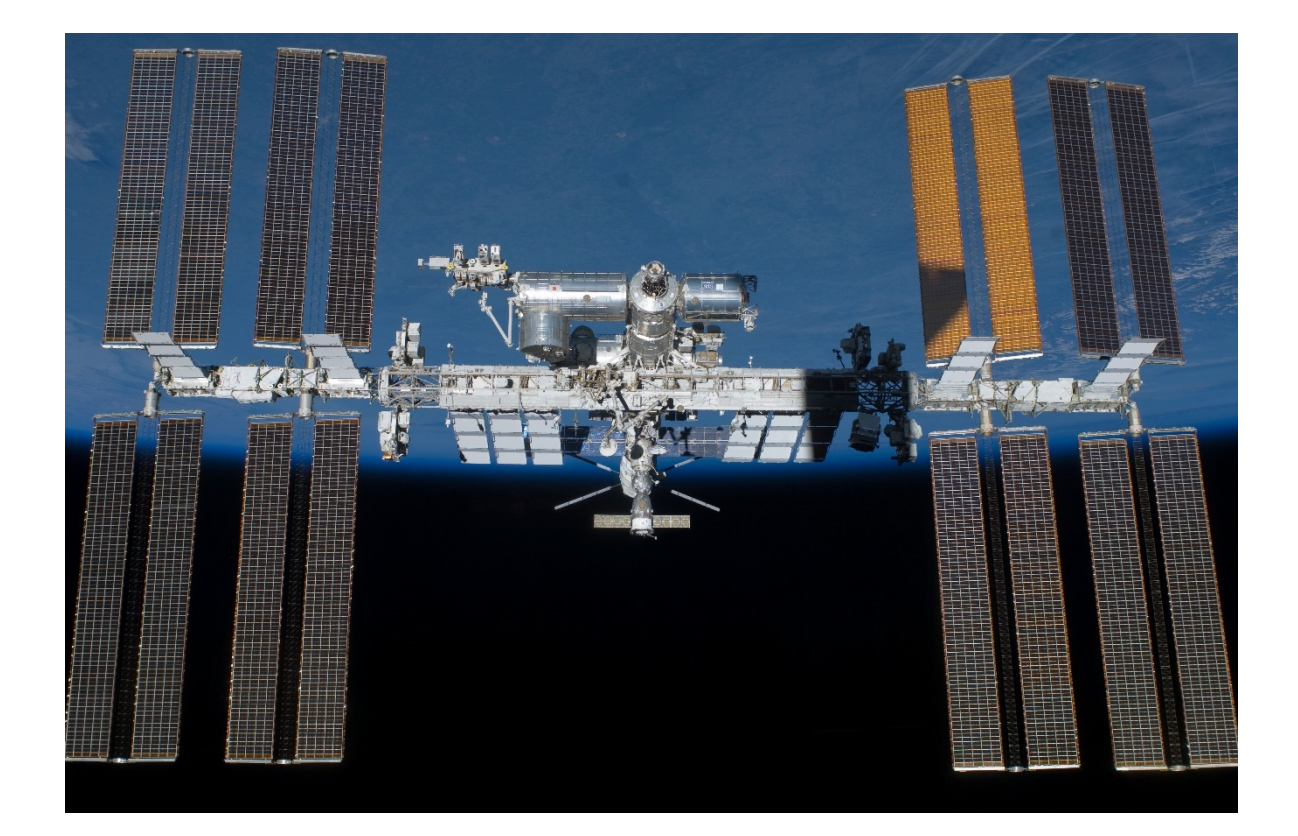

**Slika 2.3** Međunarodna svemirska postaja (NASA, 2022.)

#### <span id="page-12-1"></span><span id="page-12-0"></span>**2.2. Tipovi satelita**

 Navigacijski sateliti – GPS (Globalni sustav pozicioniranja) sastoji se od 24 satelita koji orbitiraju na visini od 20 000 km iznad površine Zemlje. Razlika u vremenu za signale primljene s četiri satelita koristi se za izračunavanje točne lokacije GPS prijamnika na Zemlji (Slika 2.4).

 Komunikacijski sateliti – Koriste se za televizijske, telefonske ili internetske prijenose. Na primjer, satelit Optus D1 je u geostacioniranoj Zemljinoj orbiti iznad ekvatora i ima otisak pokrivenosti za pružanje signala cijeloj Australiji i Novom Zelandu.

 Vremenski sateliti – Koriste se za snimanje oblaka, mjerenje temperature i padalina. Koriste se i geostacionirane i niske Zemljine orbite ovisno o vrsti vremenskog satelita. Vremenski sateliti se koriste za pomoć u preciznijoj vremenskoj prognozi.

 Sateliti za promatranje Zemlje – Koriste se za fotografiranje i prikaz Zemlje. Niske Zemljine orbite se uglavnom koriste kako bi se dobila detaljnija slika.

 Astronomski sateliti – Koriste se za nadzor i prikaz svemira. Satelit kao što je svemirski teleskop Hubble kruži na visini od 600 km i daje vrlo oštre slike zvijezda i udaljenih galaksija. Ostali svemirski teleskopi uključuju Spitzer i Chandra (Science Learning Hub, 2020.).

<span id="page-13-0"></span>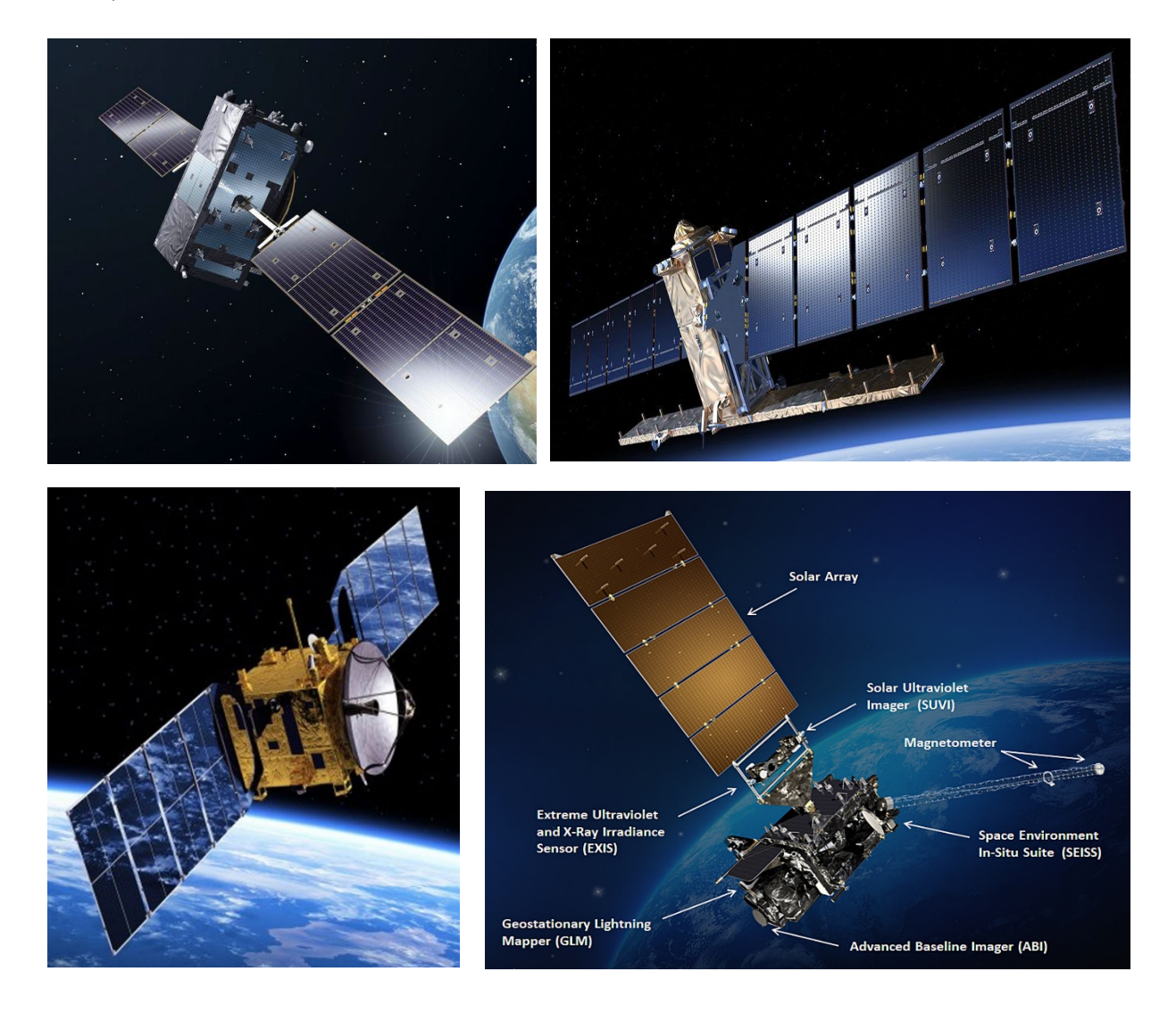

**Slika 2.4** Razni tipovi satelita

#### <span id="page-14-0"></span>**2.3. Landsat serija satelita**

 Landsat misije se sastoje od osam operativnih satelita za promatranje Zemlje (Slika 2.5) koji koriste daljinske senzore za prikupljanje podataka i snimanje našeg planeta u sklopu američkog Geološkog zavoda (USGS) te Nacionalnog programa za snimanje zemljišta (NLI). Landsat podaci se obrađuju i nalaze u USGS-ovom centru za promatranje i znanost zemaljskih resursa (EROS) u Sioux Fallsu, Južnoj Dakoti. Počevši od 1960-ih, zajednica daljinskih istraživanja i znanosti radila je na realizaciji tih misija za dobrobit čovječanstva. Datuma 23. srpnja 1972. lansiran je satelit Earth Resource Technology Satellite (ERTS-1), kasnije preimenovan u Landsat 1. Projekt EROS doveo je do brojnih međunarodnih suradnji usmjerenih na znanost i tehnologiju, uključujući onu temeljnu o tome kako upravljati Landsatom. U to su vrijeme zemlje diljem svijeta koristile Landsat podatke, ali nije postojao razvijen konvencionalni sustav označavanja scena. Kako bi se katalogizirale Landsat slike prikupljene nad Kanadom, Kanadski centar za daljinsko otkrivanje (CCRS) postavio je niz mrežnih putova u njihovoj zemlji povučenih paralelno s crtama zemljopisne širine. USGS je kasnije usvojio ovu shemu proširujući referencu na cijelu površinu planeta. Ovaj mrežni sustav postao je poznat kao Svjetski referentni sustav (WRS-1). Nakon proširenja, silazni WRS-1 je imao ukupno 251 stazu i 119 redaka gdje svako raskrižje staze i reda označava nominalno središte Landsat scene. Danas koristimo Worldwide Reference System-2 (WRS-2), proširenje sustava WRS-1. Silazni WRS-2 ima 233 staze i 124 reda za šestodnevni ciklus pokrivanja tla. Landsat 1 do 3 koristi WRS-1, a Landsat 4 do 9 koristi WRS-2. Svaki dan, Landsat 8 i 9 zajedno snimaju 28 staza akumulirajući se u punu sliku Zemlje svakih 8 dana. Svaki satelit nosio je povijesno naslijeđe programa. Lansiranja Landsata 2, Landsata 3 i Landsata 4 uslijedila su 1975., 1978. i 1982. godine. Kada je Landsat 5 lansiran 1984. godine, nitko nije mogao predvidjeti da će satelit isporučiti visokokvalitetne, globalne podatke o Zemljinoj površini kopna tijekom 28 godina. Time je službeno postavljen Guinnessov svjetski rekord za "satelit za promatranje Zemlje s najdužim radom". Landsat 6 nije uspio postići orbitu 1993. godine. Kao rezultat izgubljene misije, satelit nije uključen u uspješna Landsat prebrojavanja. Preostali Landsat sateliti pokazali su se uspješnim lansiranjem i prikupljanjem podataka: Landsat 7 1999., Landsat 8 2013. i Landsat 9 u rujnu 2021. godine (USGS-b, 2022.).

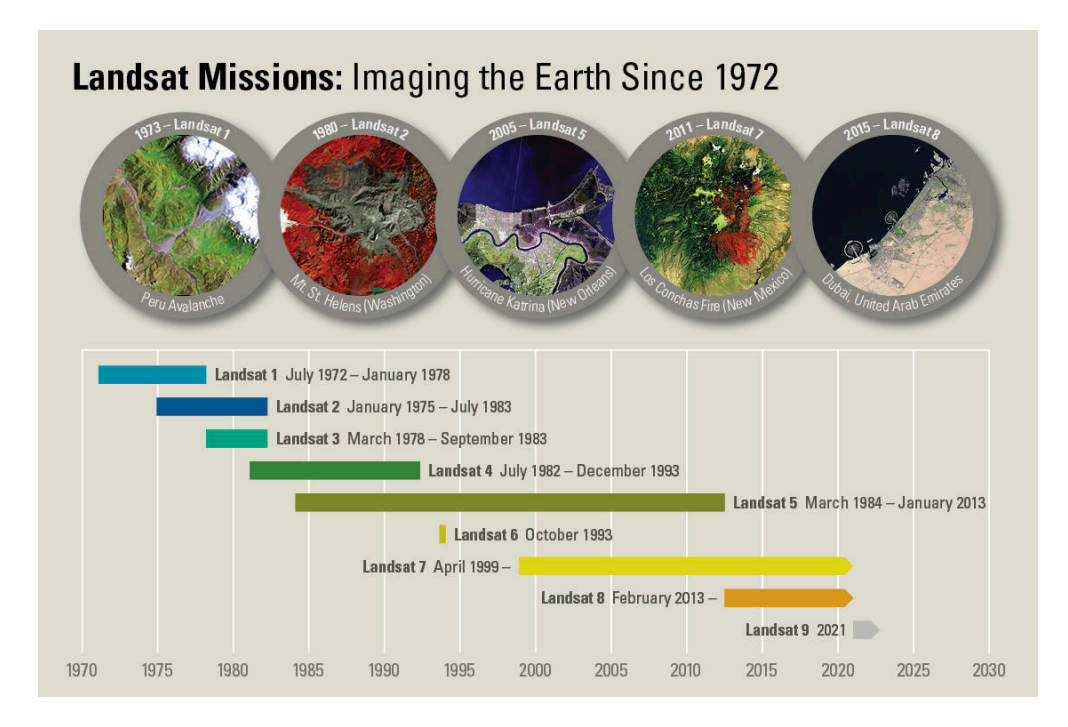

<span id="page-15-1"></span>**Slika 2.5** Vremenska crta Landsat misija (USGS, 2016.)

## <span id="page-15-0"></span>**2.4. Landsat 8**

 Landsat 8 razvijen je suradnjom NASA-e i američkog Geološkog Zavoda (USGS) te pruža mjerenja zemaljskih i polarnih područja Zemlje umjerene razlučivosti, 15 m – 100 m ovisno o frekvenciji spektra (NASA-b, 2022.). Landsat 8 pruža kontinuitet s više od 40 godina dugim Landsatovim skupom podataka za snimanje zemljišta (Slika 2.6). Uz široko rasprostranjenu upotrebu za planiranje korištenja zemljišta i praćenje na regionalnoj i lokalnoj razini (Slika 2.7), Landsat 8 mjerenja izravno služe NASA-inom istraživanju u fokusnim područjima klime, ciklusa ugljika, ekosustava, ciklusa vode, biogeokemiju i Zemljinu površinu te unutrašnjost (NASA-c, 2022.).

<span id="page-15-2"></span>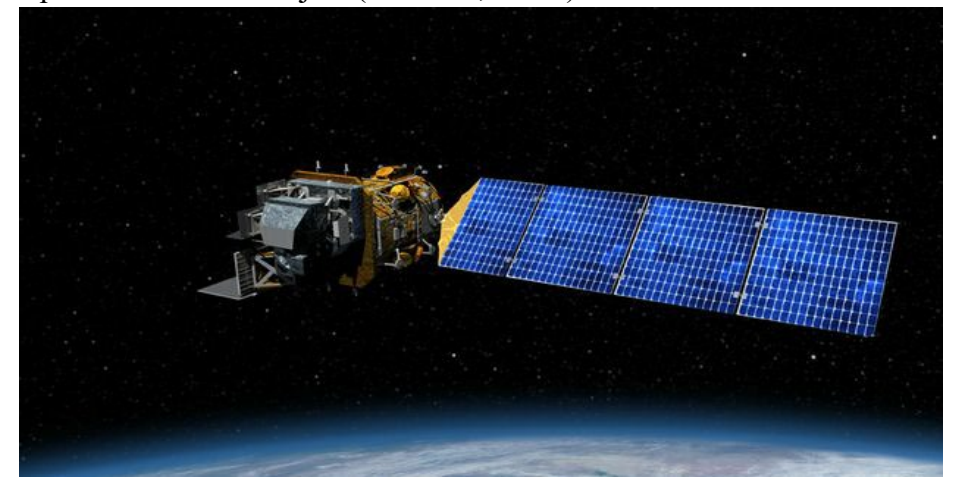

**Slika 2.6** Landsat 8 satelit (Northrop Grumman, 2018.)

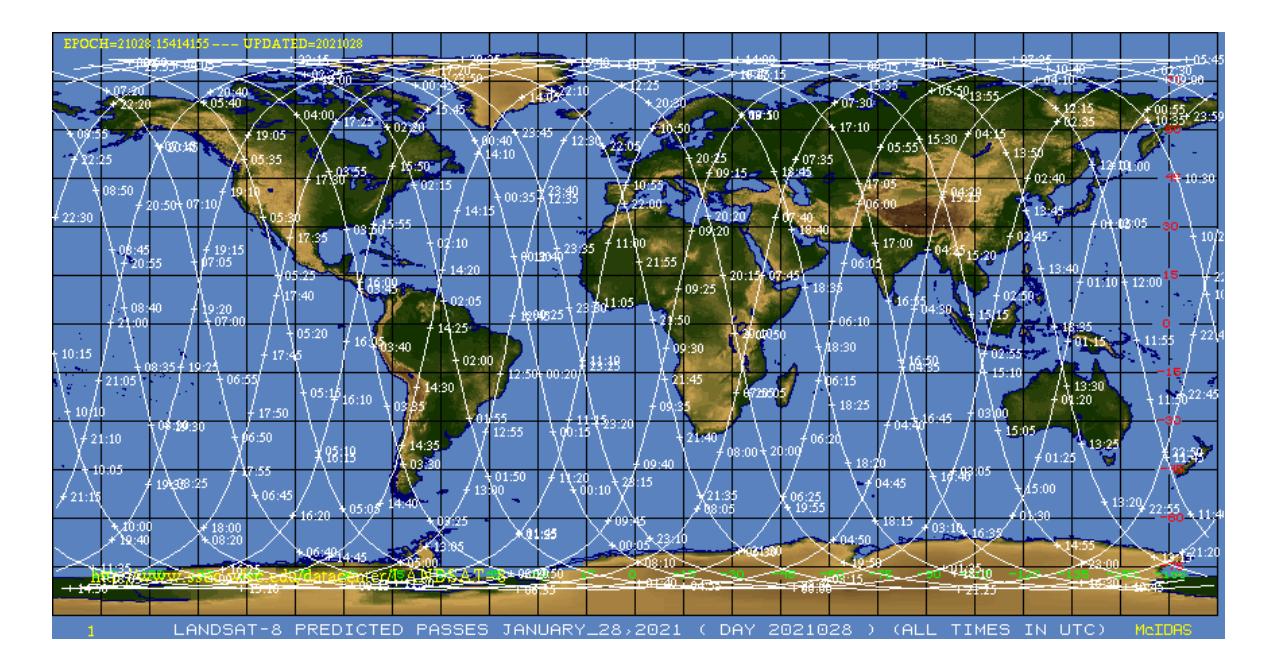

<span id="page-16-1"></span>**Slika 2.7** Landsat 8 putanje u orbiti (SSEC, 2021.)

#### <span id="page-16-0"></span>**2.5. Landsat 8 senzori**

 Sastavni senzori satelita Landsat 8 su dva znanstvena instrumenta – Operational Land Imager (OLI) i Thermal Infrared Sensor (TIRS).

 Operational Land Imager (OLI) izradila je tvrtka Ball Aerospace and Technologies Corporation te mjeri u vidljivom, bliskom infracrvenom i kratkovalnom infracrvenom dijelu spektra (Slika 2.8). Njegove slike imaju pankromatsku rezoluciju od 15 metara i višespektralnu prostornu rezoluciju od 30 metara duž 185 kilometara širokog pojasa, pokrivajući široka područja krajolika Zemlje, istovremeno pružajući dovoljnu rezoluciju za razlikovanje značajki poput urbanih središta, farme, šume i druge namjene zemljišta. Cijela Zemlja padat će u prikaz svakih 16 dana zbog bliske polarne orbite Landsata 8 (NASA-d, 2022.).

 Thermal Infrared Sensor (TIRS) mjeri temperaturu kopnene površine u dva toplinska pojasa s tehnologijom koja primjenjuje kvantnu fiziku za otkrivanje topline (Slika 2.8). TIRS koristi Quantum Well Infrared Photodetectors (QWIPs) za detekciju dugih valnih duljina svjetlosti koju emitira Zemlja čiji intenzitet ovisi o površinskoj temperaturi. Ove valne duljine, koje se nazivaju toplinski infracrveni, znatno su izvan dometa ljudskog vida. QWIP-

ovi koje koristi TIRS su osjetljivi na dva toplinska infracrvena pojasa valnih duljina, što mu pomaže odvojiti temperaturu Zemljine površine od temperature atmosfere (NASA-e, 2022.).

| <b>SENZOR</b> | <b>OZNAKE</b>   | <b>VALNA</b>      | <b>REZOLUCIJA</b> |  |
|---------------|-----------------|-------------------|-------------------|--|
|               | <b>POJASEVA</b> | DULJINA $(\mu m)$ | (m)               |  |
| OLI           | Pojas 1         | $0.43 - 0.45$     | 30                |  |
| OLI           | Pojas 2         | $0.45 - 0.51$     | 30                |  |
| OLI           | Pojas 3         | $0.53 - 0.59$     | 30                |  |
| OLI           | Pojas 4         | $0.64 - 0.67$     | 30                |  |
| OLI           | Pojas 5         | $0.85 - 0.88$     | 30                |  |
| OLI           | Pojas 6         | $1.57 - 1.65$     | 30                |  |
| OLI           | Pojas 7         | $2.11 - 2.29$     | 30                |  |
| OLI           | Pojas 8         | $0.50 - 0.68$     | 30                |  |
| OLI           | Pojas 9         | $1.36 - 1.39$     | 30                |  |
| <b>TIRS</b>   | Pojas 10        | $10.6 - 11.19$    | 100               |  |
| <b>TIRS</b>   | Pojas 11        | $11.50 - 12.51$   | 100               |  |

<span id="page-17-1"></span>**Tablica 2-1** Spektralni kanali, valna duljina i rezolucija Landsat 8 satelita (USGS)

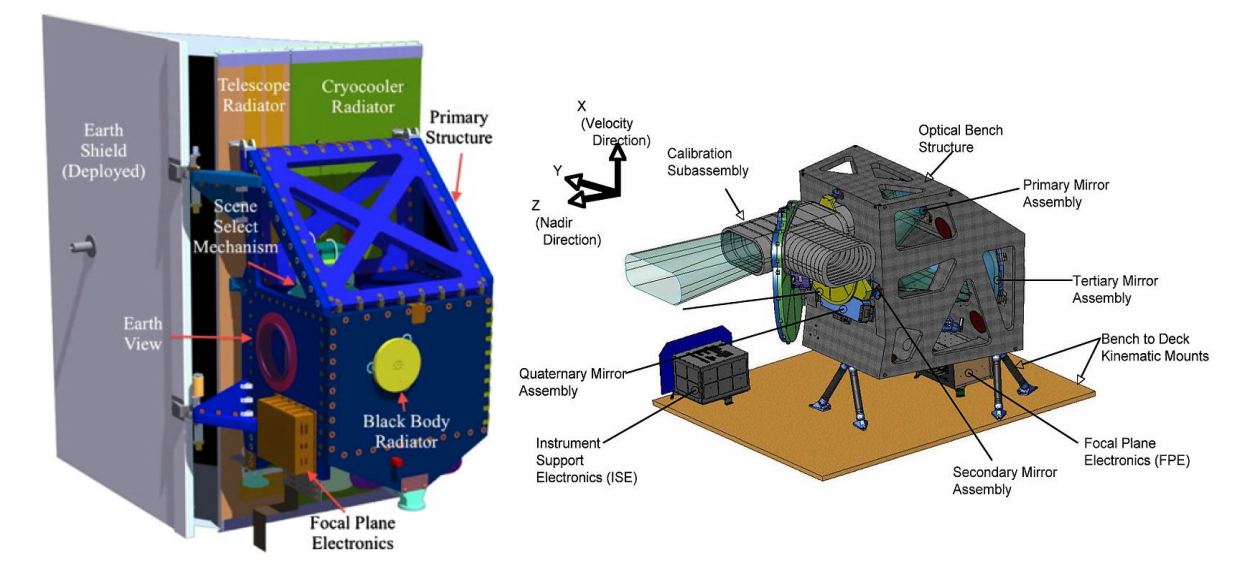

<span id="page-17-0"></span>**Slika 2.8** OLI i TIRS senzori (Wiki, 2017.)

#### <span id="page-18-0"></span>**3. NDWI**

 Indeks normalizirane razlike vode (NDWI) satelitski je izveden indeks iz bliskog infracvenog (NIR) i kratkovalnog crvenog (SWIR) kanala. SWIR refleksija odražava promjene u sadržaju vegetacijske vode i strukturi spužvastog mezofila u vegetacijskim krošnjama, dok na NIR refleksiju utječu unutarnja struktura lista i sadržaj suhe tvari u listu, ali ne i sadržaj vode. Kombinacija NIR-a sa SWIR-om uklanja varijacije izazvane unutarnjom strukturom lista i sadržaj suhe tvari u listu, poboljšavajući točnost u pronalaženju sadržaja vode vegetacije. Količina vode dostupna u unutarnjoj strukturi lista u velikoj mjeri kontrolira spektralnu refleksiju u SWIR intervalu elektromagnetskog spektra. SWIR refleksija je stoga negativno povezana sa sadržajem vode u lišću (European Drought Observatory, 2011.). Primjer NDWI indeksa prikazan je na Slika 3.1.

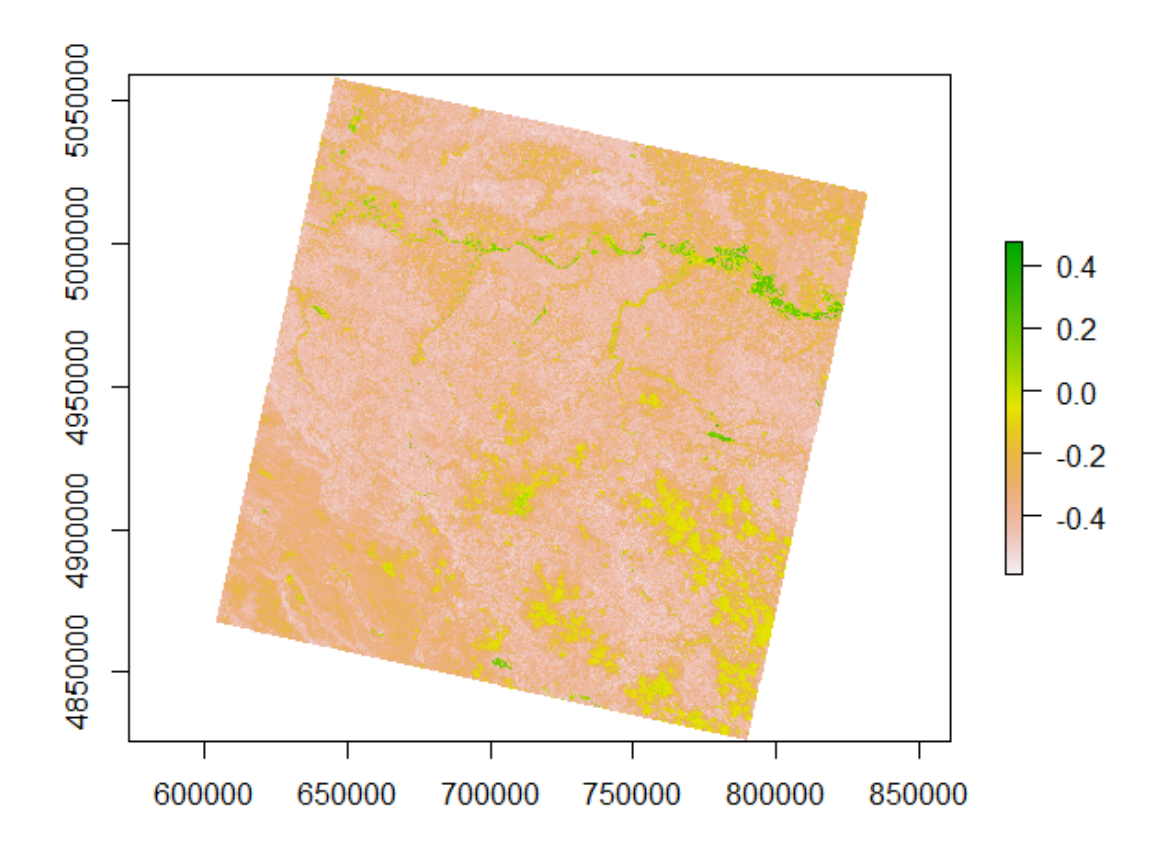

<span id="page-18-1"></span>**Slika 3.1** NDWI indeks područja

#### <span id="page-19-0"></span>**3.1. NDWI indeks**

 NDWI se izračunava pomoću kombinacije pojaseva satelita. Izračun NDWI-a pomoću Landsat 8 pojaseva izgleda ovako:

$$
NDWI = (Pojas 3 - Pojas 5) / (Pojas 3 + Pojas 5)
$$
\n(3-1)

Vidljive zelene valne duljine (*Pojas 3*) povećavaju tipičnu refleksiju vodene površine. Bliske infracrvene valne duljine (*Pojas 5*) povećavaju visoku refleksiju kopnene vegetacije i tla, dok minimaliziraju nisku refleksiju vodenih karakteristika.

 Rezultat NDWI jednadžbe su pozitivne vrijednosti za vodene karakteristike i negativne (ili nula) za tlo i kopnenu vegetaciju (EOS Data Analytics, 2022.).

## <span id="page-20-0"></span>**4. LOKACIJA PODRUČJA ISTRAŽIVANJA OPĆINE GUNJA**

 Gunja je naseljeno mjesto te istoimena općina koja je dio Vukovarsko-srijemske županije. Njezina lokacija nalazi se na 44,8874° sjeverne geografske širine i 18,8254° istočne geografske dužine (Slika 4.1). Površina terena općine iznosi 31,1 km<sup>2</sup>. Karakteristike terena su pretežno ravničarske te su uglavnom prekrivene poljoprivrednim zemljištima i šumama. Prema posljednjem popisu stanovništva iz 2021. godine, Gunja ima 2666 stanovnika (Wiki, 2021.).

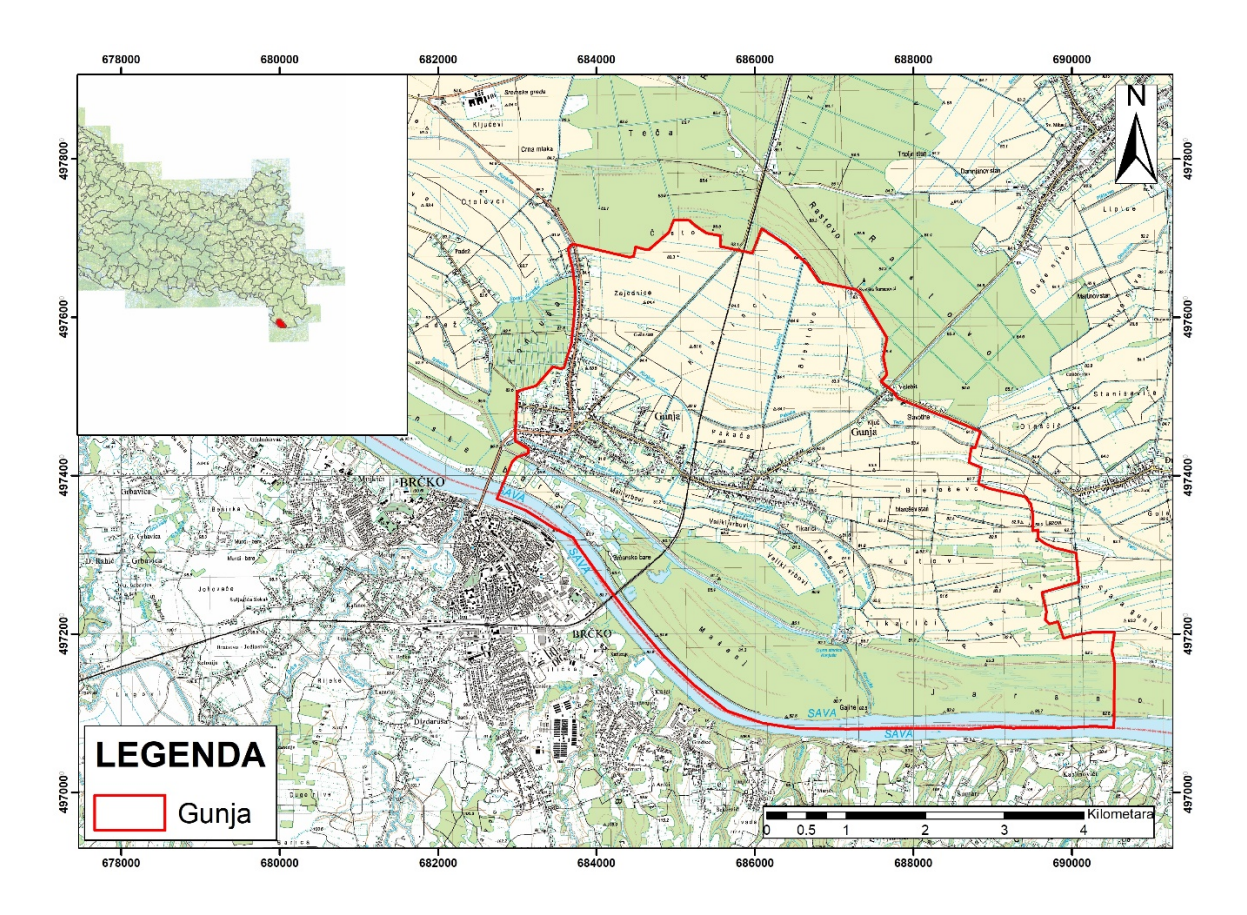

<span id="page-20-1"></span>**Slika 4.1** Lokacija općine Gunja

#### <span id="page-21-0"></span>**4.1. Geološke značajke područja općine Gunja**

 Brodsko-posavska županija prostor je dodirivanja tri geološko-geomorfološke cjeline: savska nizina, slavonski brdsko-planinski prostor i slavonsko-srijemska nizina. Savska nizina oblikovana je duž rasjeda kontaktnog područja Tisije, dijela euroazijske ploče, i Dinarida, dijela odvojenog od afričkog fragmenta Gondvane (Pamić i dr., 2003.), te je preoblikovana primarno recentnim fluviodenudacijskim procesima tijekom neogena (Geografija.hr, 2014.). Vidljivo na priloženim OGK-ma Brčko (Slika 4.2) i Vinkovci (Slika 4.3), karakteristične naslage na ovom području sedimenti su holocenske starosti koji se sastoje od pjeskovitog silta, pijeska s proslojcima gline te siltova i glinovitih siltova, te na dubinama od 1 metra pojavljuju se u izmjeni pijesak-šljunak što govori o tipičnoj fluvijalnoj sedimentaciji (tumač za list Vinkovci, 1979.). Geografski položaj i geologija područja uvjetovali su postojanje rizika od poplava uslijed izlijevanja Save i njezinih pritoka.

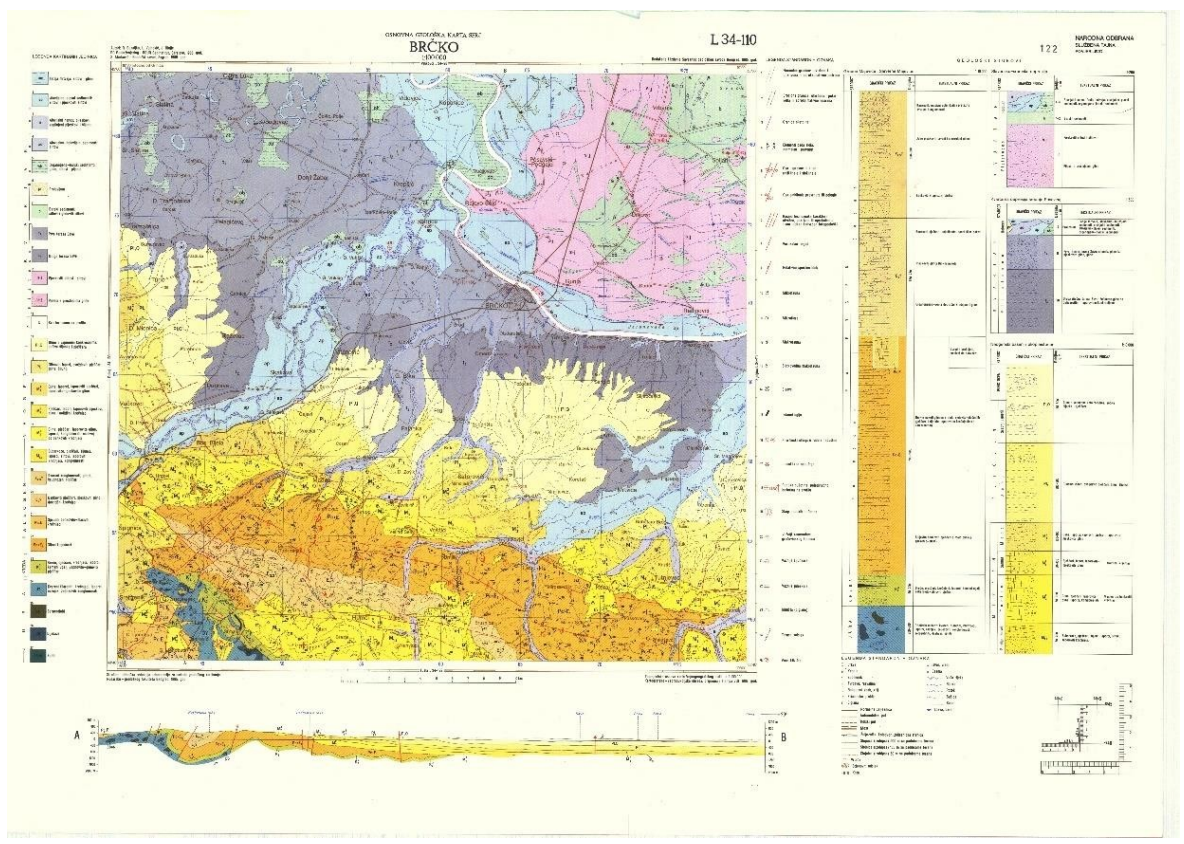

<span id="page-21-1"></span>**Slika 4.2** OGK Brčko (Buzaljko et al. 1985.)

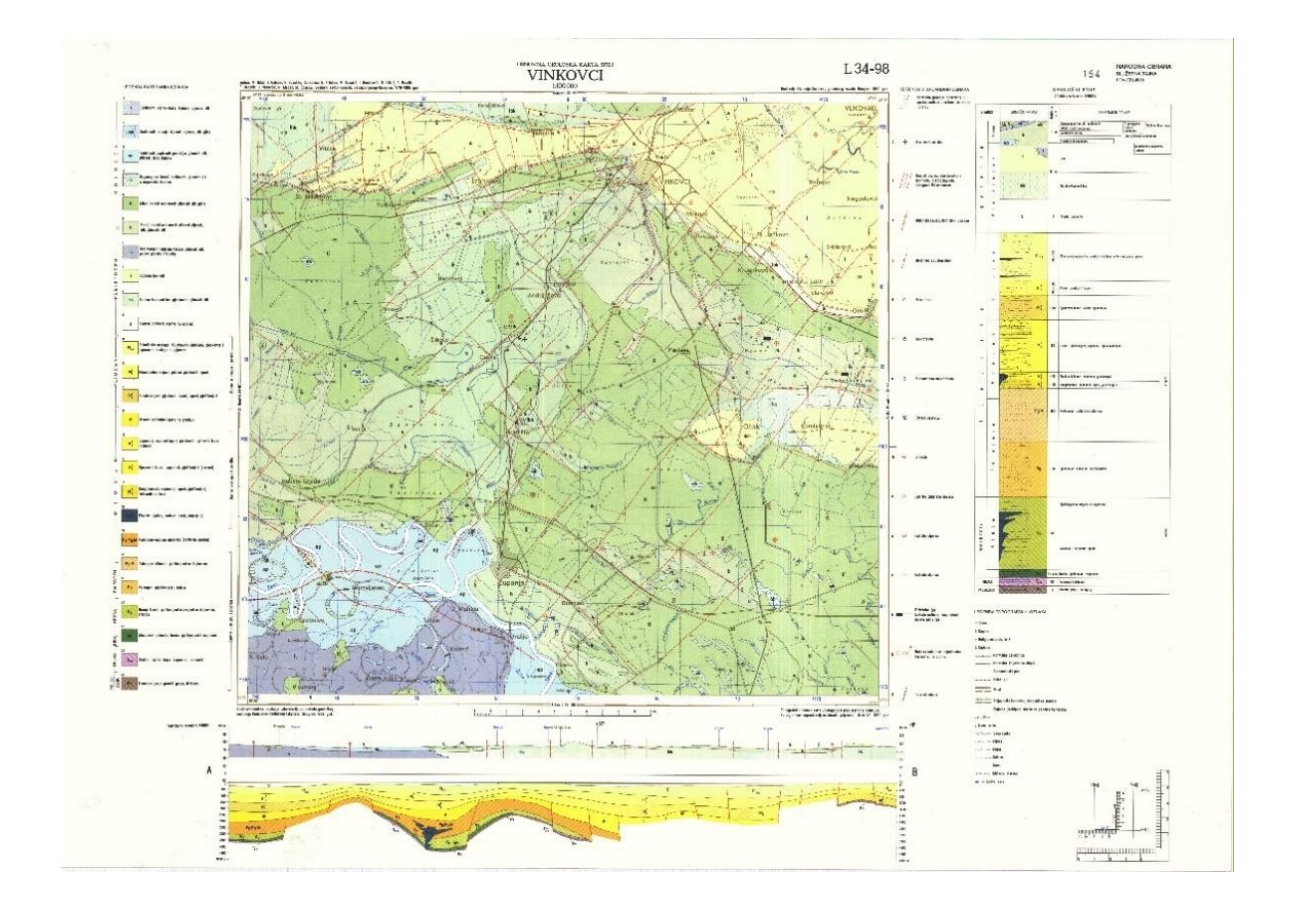

<span id="page-22-1"></span>**Slika 4.3** OGK Vinkovci (Brkić et al. 1989.)

#### <span id="page-22-0"></span>**4.2. Poplava u Gunji 2014. godine**

 Do velikog izlijevanja kiše sredinom svibnja 2014. godine na području istočne Hrvatske, Bosne i Hercegovine i Srbije razlog je bio utjecaj ciklone Donat koji je trajao više dana. Zabilježeni su iznimni podaci o količinama oborina koje su iznosile od 200 do 250 l/m<sup>2</sup> te mjestimično i više. Uvid u ogromnu količinu padalina daje i informacija da prosječni protok Save kod Županje iznosi 1000-1100 m<sup>3</sup>/s, dok je dana 16. svibnja 2014. godine izmjereni protok iznosio 5500 m<sup>3</sup>/s (Hrvatske vode, 2014.).

 Dana 17. svibnja 2014. godine dolazi do probijanja nasipa kod Rajevog sela i Račinovca čime dolazi do pojave poplave (Slika 4.4). Nakon Gunje, Rajevog sela i Račinovca dolazi do poplavljivanja polovice sela Strošinci. Tjedan dana nakon probijanja nasipa voda se počela povlačiti. Zbog posljedica poplave evakuirano je 8951 osoba i 9148 životinja, a na više od 7500 objekata zabilježena je šteta veća od 1,2 milijarde kuna (Jutarnji.hr, 2014) .

<span id="page-23-0"></span>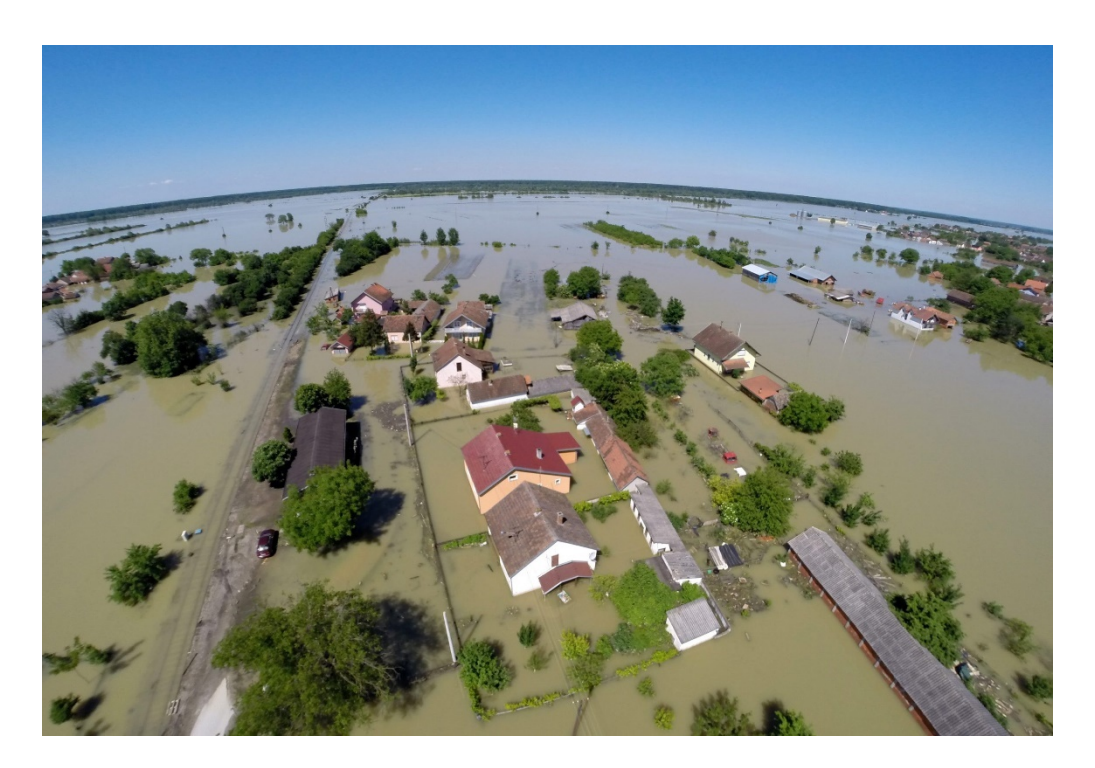

**Slika 4.4** Gunja (Večernji list, 2021.)

#### <span id="page-24-0"></span>**5. INFORMATIČKE OSNOVE RADA**

 U ovom poglavlju biti će objašnjeni korišteni softveri u diplomskom radu radi boljeg razumijevanja.

#### <span id="page-24-1"></span>**5.1. GIS – Geografski informacijski sustav**

 Geografski informacijski sustav (GIS) je sustav koji stvara, upravlja, analizira i kartira sve vrste podataka. GIS povezuje podatke s kartom, integrirajući podatke o lokaciji (gdje se stvari nalaze) sa svim vrstama opisanih informacija. Ovo pruža temelj za mapiranje i analizu koji se koristi u znanosti i gotovo svakoj industriji. GIS pomaže korisnicima razumjeti obrasce, odnose i geografski kontekst. Prednosti uključuju poboljšanu komunikaciju i učinkovitost kao i upravljanje i donošenje odluka (ESRI, 2022.).

 GIS podaci mogu se podijeliti u dvije kategorije: prostorno referencirani podaci koji su predstavljeni vektorskim i rasterskim oblicima i atributne tablice koje su predstavljene u tabelarnom formatu. Unutar skupine prostorno referentnih podataka, GIS podaci mogu se dalje klasificirati u dvije različite vrste: vektorske i rasterske (GIS Lounge, 2022.).

#### <span id="page-24-2"></span>**5.1.1. QGIS**

 Quantum GIS (QGIS) je Geografski informacijski sustav otvorenog koda koji implementira veliki broj funkcija za pristup geoprostornim podacima, vizualizaciju, obradu i analizu. Može pristupiti vektorskim podacima pohranjenim u raznim formatima, uključujući datoteke (npr. ESRI Shape Files, KML, GML), geobaze podataka (npr. PostgreSQL/PostGIS, ODBC, ESRI Personal GeoDatabase, SQLlite) i mrežne protokole (OPeNDAP, GeoJSON); rasterske podatke u jednom od 40 formata koje podržava temeljna biblioteka rastera GDAL i Open Geospatial Consortium usluge vizualizacije i pristupa podacima. Ovisno o konfiguraciji glavnog sustava, QGIS također može djelovati kao alternativno grafičko korisničko sučelje za veliku kolekciju funkcija geoprostorne obrade GRASS GIS-a (Slika 5.1). QGIS uključuje "plug-in" arhitekturu u kojoj se mogu razvijati i koristiti proširenja temeljne funkcionalnosti aplikacije, s trenutnim dodacima koji uključuju podršku za integraciju GPS-a, interakciju s poslužiteljima podataka OpenStreetMap i alate za transformaciju podataka (Data One, 2018.).

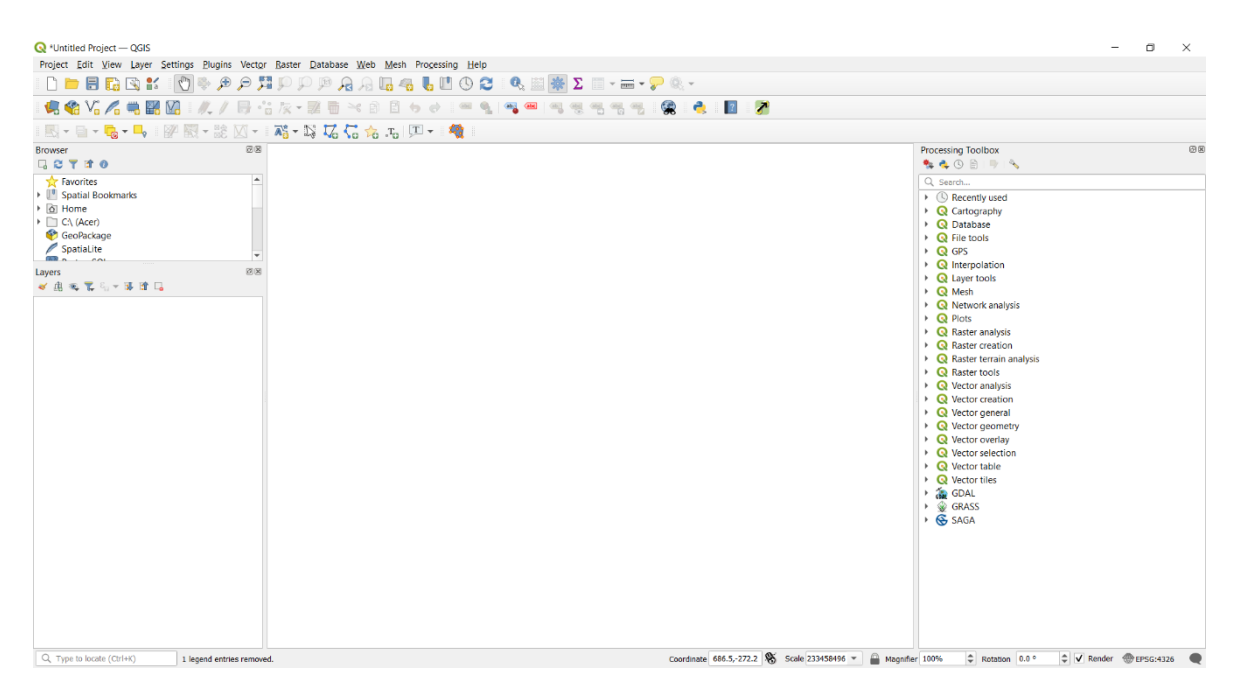

**Slika 5.1** QGIS sučelje

#### <span id="page-25-1"></span><span id="page-25-0"></span>**5.1.2. ArcMap**

 ArcMap je softverski paket ESRI ArcGIS Geografskog informacijskog sustava za prikaz i uređivanje karata. Najviše se koristi za izradu karata, ali ima i široke mogućnosti za uređivanje i analizu (Slika 5.2). "Toolbox" dostupan u ArcMapu pruža enciklopedijski niz funkcija za manipulaciju GIS podacima i analizu za gotovo svaku aplikaciju. ArcMap je uključen u tri verzije ArcGIS Desktopa, svaka sa sve većim nizom mogućnosti. "ArcView" pruža osnovnu funkcionalnost mapiranja. "ArcEditor" dodaje mogućnost stvaranja i uređivanja podataka i izvođenja međukonverzija između rasterskih i vektorskih formata podataka (Data One, 2020.).

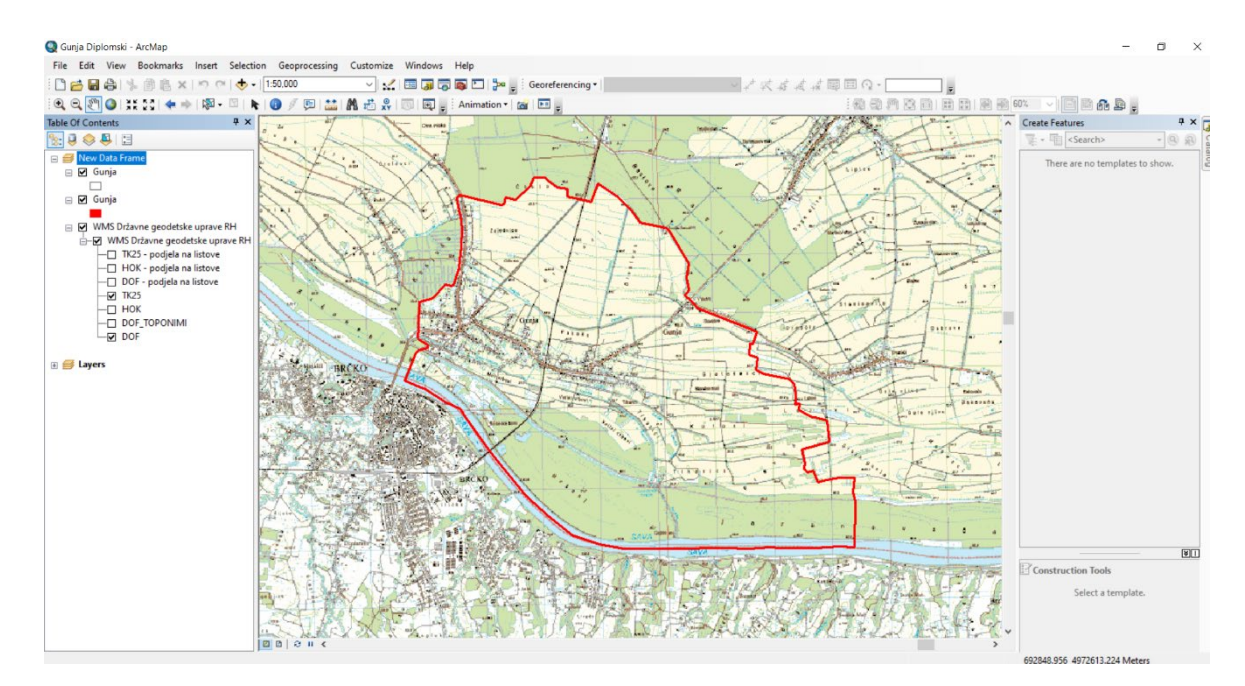

<span id="page-26-1"></span>**Slika 5.2** ArcMap sučelje

#### <span id="page-26-0"></span>**5.1.3. ArcScene**

 ArcScene omogućuje preklapanje više slojeva podataka u 3D okruženju. Značajke se postavljaju u 3S pružanjem informacija o visini iz geometrije značajki, atributa značajki, svojstava slojeva ili definirane 3D površine, a svakim slojem u 3D prikazu može se rukovati drugačije (Slika 5.3). Podaci s različitim prostornim referencama bit će projicirani u zajedničku projekciju ili se podaci mogu prikazati samo pomoću relativnih koordinata. ArcScene je također potpuno integriran s okruženjem geoprocesiranja, omogućujući pristup mnogim alatima i funkcijama za analizu (ArcGIS Desktop, 2021.).

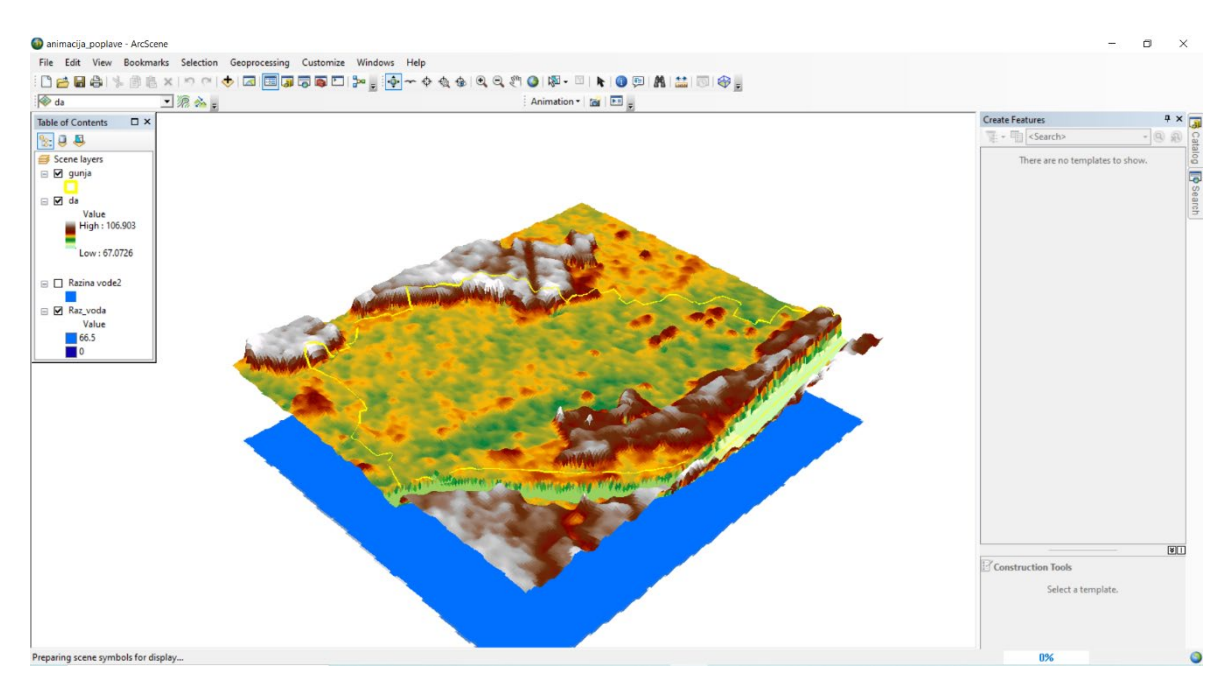

<span id="page-27-0"></span>**Slika 5.3** ArcScene sučelje

#### <span id="page-28-0"></span>**5.2. R softver**

 R je jezik i okruženje za statističko računanje i grafiku. To je GNU projekt koji je sličan S jeziku i okruženju koje su razvili John Chambers i kolege u Bell Laboratories. R se može smatrati različitom implementacijom S-a. Postoje neke važne razlike, ali mnogo koda napisanog za S radi nepromijenjeno i u R-u.

 R pruža široki raspon statističkih (linearno i nelinearno modeliranje, klasični statistički testovi, analiza vremenskih nizova, klasifikacija...) i grafičkih tehnika te je vrlo proširiv. Jezik S je često sredstvo izbora za istraživanje u statističkoj metodologiji, a R pruža Open Source put za sudjelovanje u toj aktivnosti.

 Jedna od prednosti R-a je lakoća kojom se mogu proizvesti dobro osmišljeni grafikoni sa kvalitetom za objavljivanje, uključujući matematičke simbole i formule gdje je to potrebno. Velika je pažnja posvećena zadanim postavkama za manje izbore dizajna u grafici, ali korisnik zadržava punu kontrolu (R-Project, 2022.).

#### <span id="page-28-1"></span>**5.3. R Studio**

 R Studio je integrirano razvojno okruženje za R, programski jezik za statističko računalstvo i grafiku (Slika 5.4). Dostupan je u dva formata: R Studio Desktop je obična desktop aplikacija dok R Studio Server radi na udaljenom poslužitelju i omogućuje pristup R Studio-u putem web preglednika. R Studio integrirano razvojno okruženje (IDE) dostupno je uz GNU Affero opću javnu licencu verzije 3. AGPL v3 je licenca otvorenog koda koja jamči slobodu dijeljenja koda. R Studio Desktop i R Studio Server dostupni su u besplatnom i komercijalnom izdanju. Podrška za OS ovisi o formatu/izdanju IDE-a (Wiki, 2022.).

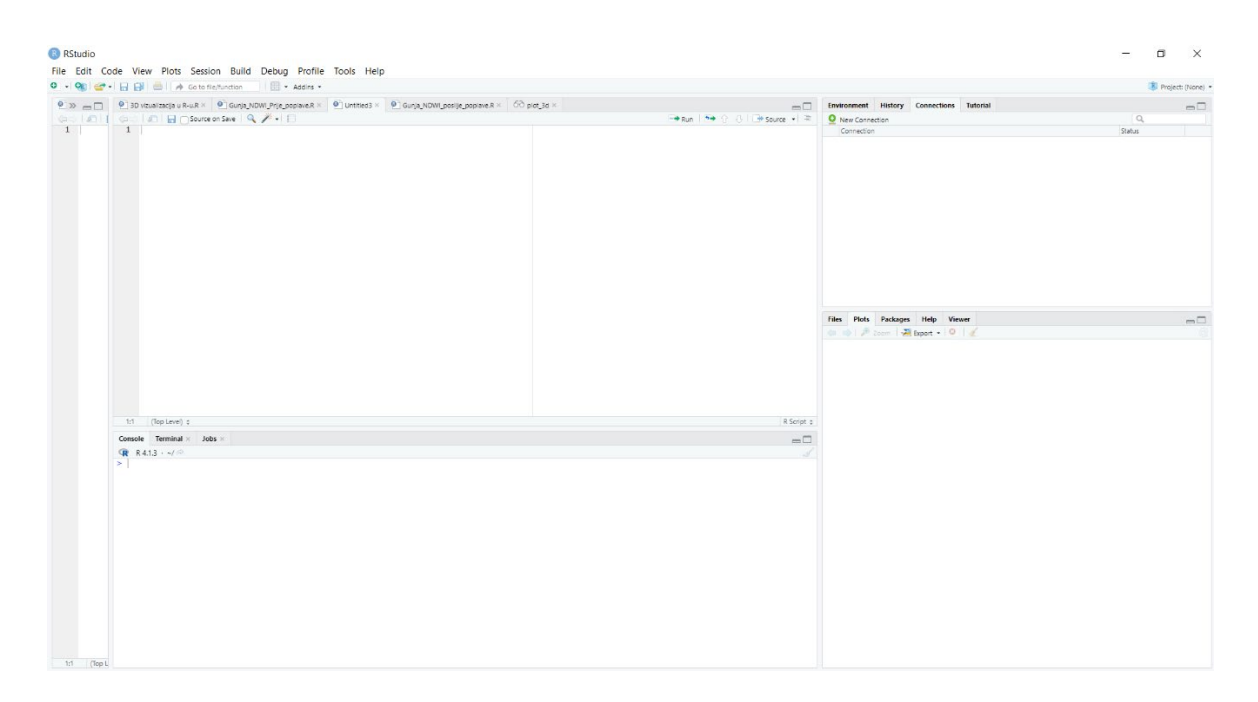

**Slika 5.4** RStudio sučelje

#### <span id="page-29-1"></span><span id="page-29-0"></span>**5.4. Instalacija R i R Studio-a**

 Kako bi se R instalirao potrebno je otići na internet stranicu [https://cran.r](https://cran.r-project.org/bin/windows/base/)[project.org/bin/windows/base/](https://cran.r-project.org/bin/windows/base/) i besplatno preuzeti najnoviju verziju R softvera ili prijašnja izdanja ako je potrebno. R je dostupan u 64-bitnoj i 32-bitnoj verziji. Nakon preuzimanja može se započeti sa instalacijom. U prozorima instalacije odabire se mapa u koju će se izvršiti instalacija te da li se želi instalirati po ručno odabranim postavkama ili default postavkama. Nakon nekog vremena R softver je instaliran.

 Za instalaciju R Studio-a potrebno je otići na internet stranicu <https://www.rstudio.com/products/rstudio/download/> te instalirati R Studio. Nakon preuzimanja može se započeti sa instalacijom. Tijekom instalacije potrebno je samo odrediti mapu u koju se želi izvršiti instalacija. Nakon nekoliko minuta R Studio je instaliran i spreman za upotrebu.

#### <span id="page-30-0"></span>**5.5. R** , **Paketi**"

 R paketi su zbirka R funkcija, usklađenog koda i uzorka podataka. Pohranjeni su u direktoriju pod nazivom "biblioteka" u R okruženju. Prema zadanim postavkama, R instalira skup paketa tijekom instalacije. Dodatni paketi se dodaju kasnije, kada su potrebni za neku specifičnu svrhu. Kada pokrenemo R konzolu, prema zadanim su postavkama dostupni samo zadani paketi. Ostali paketi koji su već instalirani moraju se eksplicitno učitati kako bi ih koristio program R (Tutorials Point, 2022.).

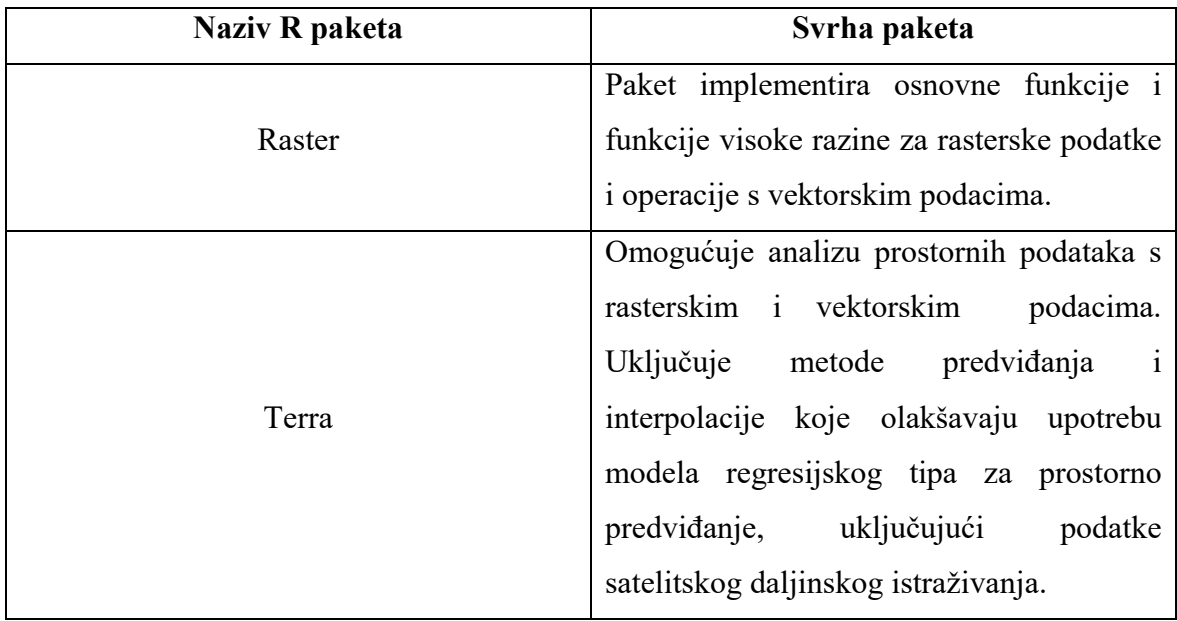

<span id="page-30-2"></span>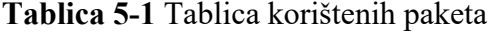

### <span id="page-30-1"></span>**5.6. Instalacija** "paketa"

Instalacija R "paketa" u direktorij "biblioteka" vrši se u samom R programu ili R Studiou. Instalacija u R Studio-u izvodi se klikom na *Tools* na alatnoj traci te zatim Install packages. Na novo otvorenom prozoru upisuje se naziv traženog R paketa. Tijekom upisivanja paketa R Studio nudi razne pakete za instalaciju (Slika 5.5). Nakon pronalaska traženog R paketa odabire se direktorij instalacije paketa i provodi instalacija. Nakon nekoliko trenutaka paket je instaliran i spreman za uporabu, ali samo onda kada se paket ručno učita u konzoli pomoću *library ("naziv paketa").* 

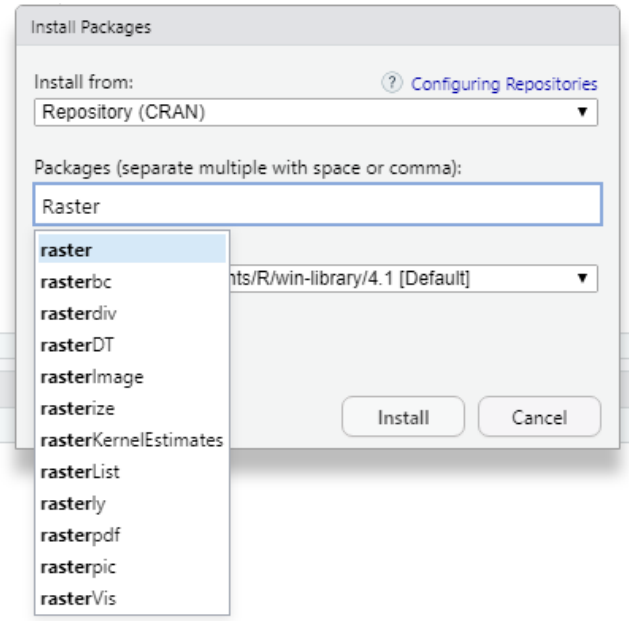

<span id="page-31-0"></span>**Slika 5.5** Instalacija paketa u Rstudio-u

#### <span id="page-32-0"></span>**6. PRIKUPLJANJE PODATAKA**

 Ulazni podaci za ovaj diplomski rad bile su Landsat 8 satelitske snimke. Snimke Landsat 8 satelita prikupljene su sa Internet stranice<https://earthexplorer.usgs.gov/>. Za preuzimanje satelitskih snimaka prvotno je potrebno napraviti korisnički račun na stranici Earth Explorer. Kreiranje korisničkog računa i preuzimanje podataka je besplatno.

 Kako bi preuzeli satelitske snimke traženog područja, u ovom slučaju Gunje, potrebno je pronaći to područje ručno na karti ili upisivanjem naziva područja pod *Feature Name*. Nakon pronalaska područja pritisne se *Use Map* kako bi se tražile sve moguće snimke područja vidljivog na karti (Slika 6.1). Za preciznije određivanje snimki može se odrediti vremenski raspon satelitskih snimaka koji nas zanima, ovdje nas zanima vremenski period od 1. svibnja 2014. do 30. svibnja 2014.-te godine. Nakon toga određuje se set podataka koji nas zanima, u našem slučaju to je Landsat 8 koji stoji pod nazivom *Landsat 8-9 OLI/TIRS C2 L1* (Slika 6.2). U sljedećem koraku, koji je izboran, mogu se definirati ponuđeni kriteriji (Slika 6.3). Poslije toga pritisne se na *Results* te se dobiju sve snimke koje odgovaraju unesenim kriterijima na lijevoj strani. Kako je u ovom diplomskom radu potreban izračun NDWI indeksa potrebne su nam dvije snimke Gunje, prije i poslije poplave. Kako bi se preuzele snimke potrebno je odabrati Download options te preuzeti potrebne datoteke GeoTiff formata (Slika 6.4).

<span id="page-32-1"></span>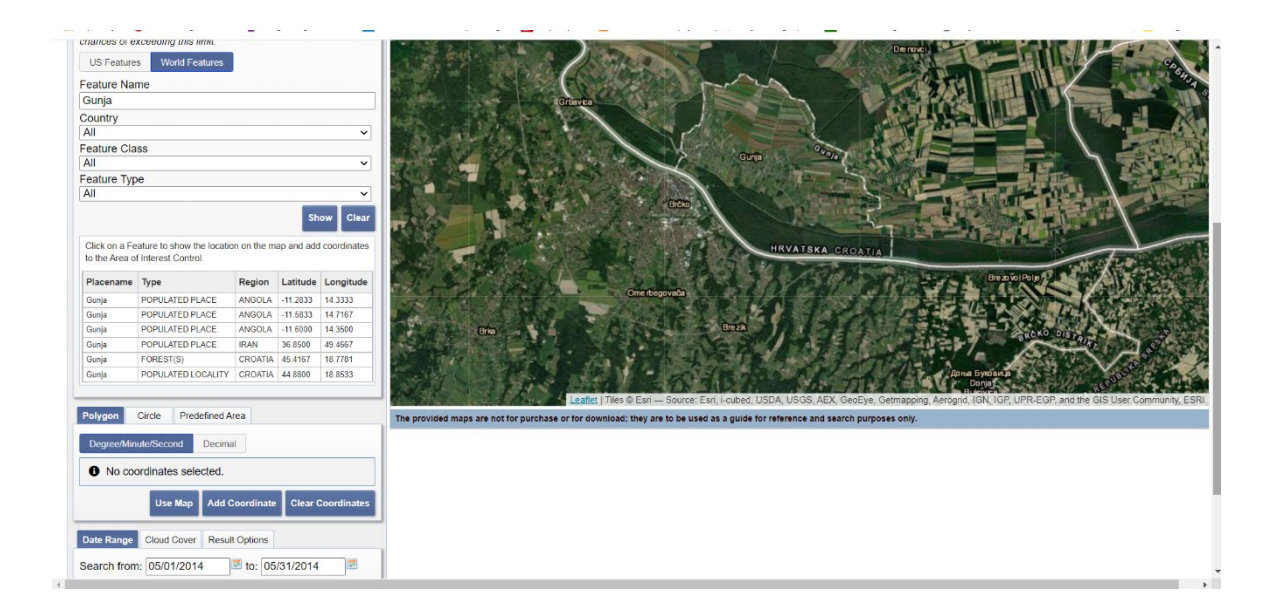

**Slika 6.1** Odabir lokacije na stranici Earth Explorer (Earth Explorer, 2022.)

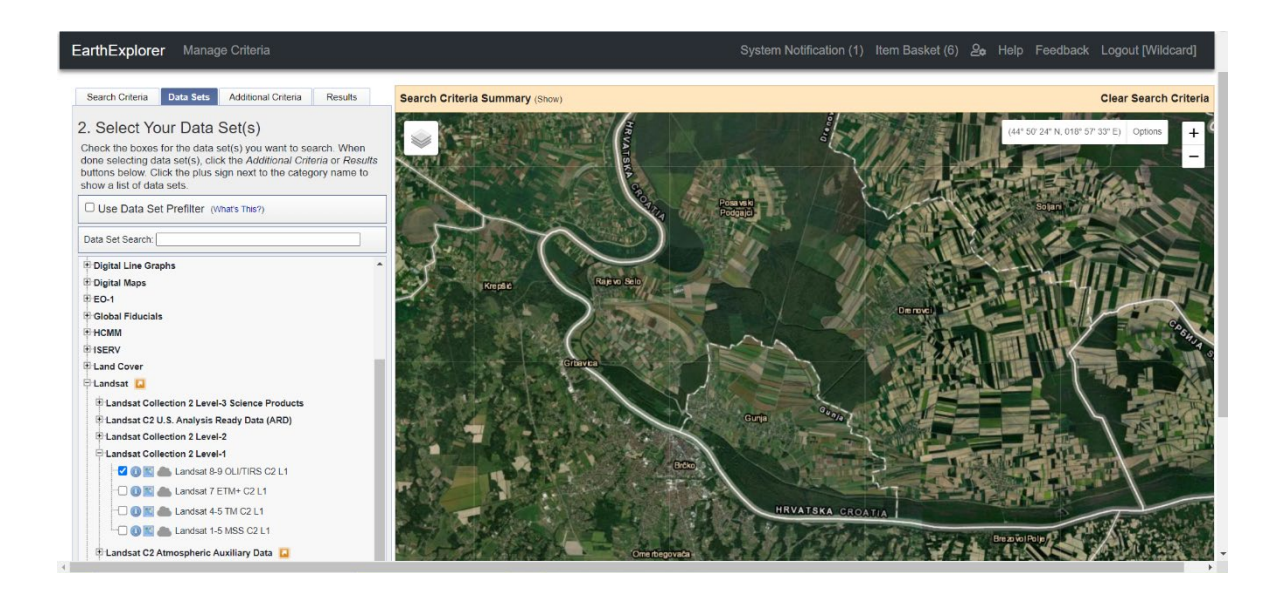

<span id="page-33-0"></span>**Slika 6.2** Odabir satelitske snimke (Earth Explorer, 2022.)

<span id="page-33-1"></span>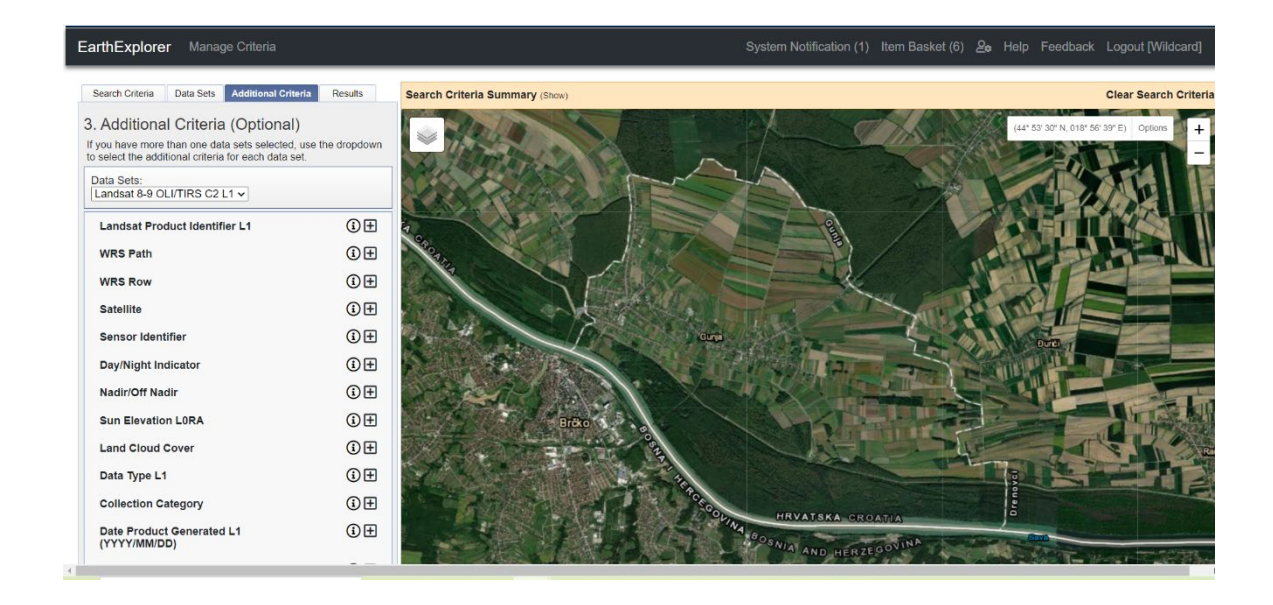

**Slika 6.3** Odabir dodatnih kriterija snimke (Earth Explorer, 2022.)

<span id="page-34-0"></span>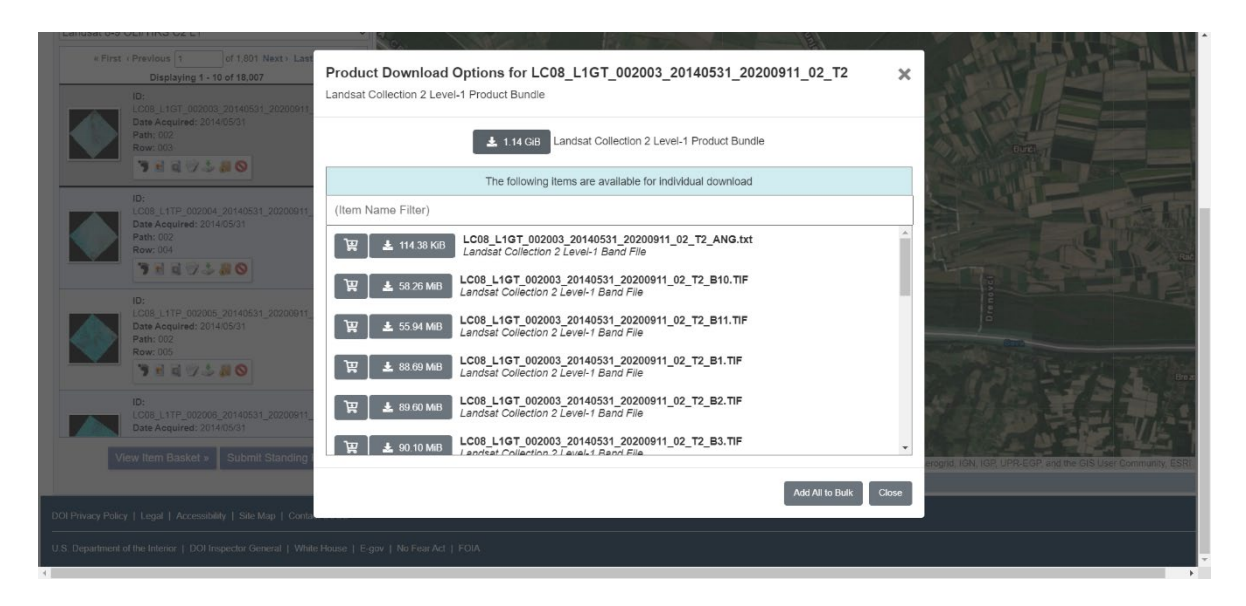

**Slika 6.4** Preuzimanje satelitskih snimki (Earth Explorer, 2022.)

#### <span id="page-35-0"></span>**7. OBRADA PODATAKA**

Obrada podataka izvršena je uz pomoć R programskog sustava te GIS softvera.

#### <span id="page-35-1"></span>**7.1. Učitavanje paketa**

Učitavanje paketa u R program izvršava se naredbom library ("naziv paketa"). Tijekom upisivanja paketa u konzolu R Studio automatski nudi neke od paketa koji odgovaraju upisanim slovima (Slika 7.1). Ukoliko se upiše pogrešan naziv paketa R Studio će na to upozoriti izbacivanjem upozorenja o pogrešci u sintaksi.

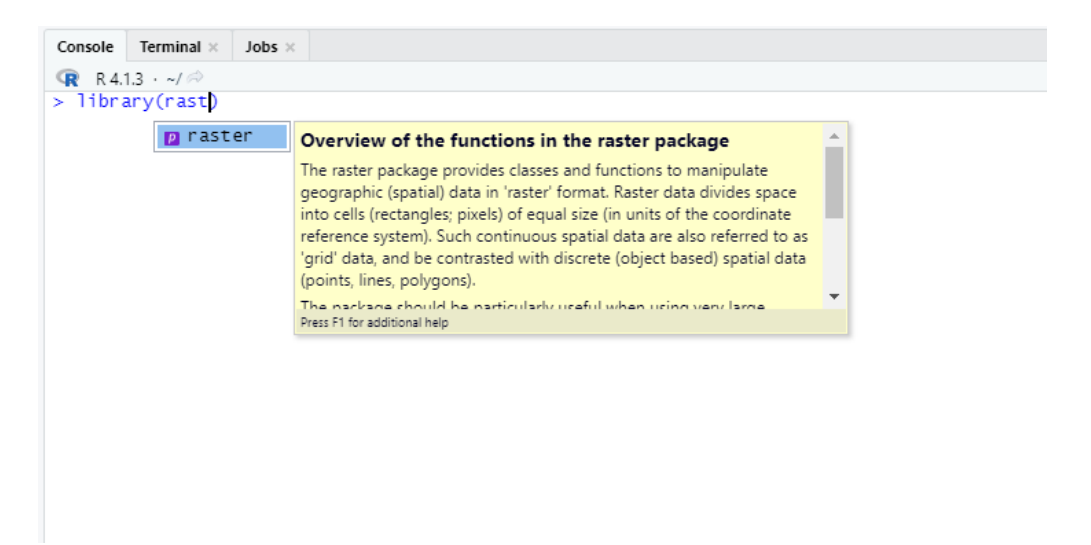

#### <span id="page-35-3"></span>**Slika 7.1** Učitavanje paketa u RStudio-u

Funkcije pojedinih paketa opisane su u tablici 5-1.

#### <span id="page-35-2"></span>**7.2. Učitavanje Landsat 8 snimaka**

 Landsat 8 satelitske snimke koje su preuzete sa USGS portala odabrane su na način da jedna snimka ima podatke područja Gunje prije poplave (datum) i podatke o području nakon poplave (datum). Nazivi pojaseva snimaka, zbog lakšeg snalaženja, preimenovana su kao:

- plavi\_pojas\_prije predstavlja plavi pojas satelitske snimke prije poplave
- zeleni pojas prije predstavlja zeleni pojas satelitske snimke prije poplave
- crveni\_pojas\_prije predstavlja crveni pojas satelitske snimke prije poplave
- bliski\_IC\_pojas\_prije predstavlja bliski infracrveni pojas satelitske snimke prije poplave
- plavi pojas poslije predstavlja plavi pojas satelitske snimke poslije poplave
- zeleni pojas poslije predstavlja zeleni pojas satelitske snimke poslije poplave
- crveni pojas poslije predstavlja crveni pojas satelitske snimke poslije poplave
- bliski IC pojas poslije– predstavlja bliski infracrveni pojas satelitske snimke poslije poplave

 Tijekom obrade podataka za ispunjavanje ciljeva diplomskog rada napravljena su 2 zasebna programa naziva: *Gunja\_NDWI\_prije* i *Gunja\_NDWI\_poslije.* 

 Prilikom pisanja programa prvo se učitaju paketi koji će se koristiti u njemu, kao što je prethodno napomenuto, kako bi se nakon toga mogli učitati podaci koji će se obrađivati. Podaci su učitani na sljedeći način za programe *Gunja\_NDWI\_prije* i *Gunja\_NDWI\_poslije*:

```
b2 <- raster(C:\Uers \left( \D \longrightarrow \R \left( \Delta k \right) \right)\\plavi_pojas_prije
b3 <- raster("C:\\Users\\filip\\Documents\\R\\Diplomski\\Prije
\\zeleni_pojas_prije
b4 <- raster(C:\Uers \left( \D \longrightarrow \R \left( \D \right) \right)\\crveni_pojas_prije
b5 <- raster(C:\Uers \left( \D \longrightarrow \R \left( \D \right) \right)\\bliski_IC_pojas_prije
```
#### <span id="page-37-0"></span>**7.3. Izračun NDWI indeksa**

 Nakon što su učitani potrebni pojasevi satelitske snimke Landsata 8 kao rasteri može se krenuti sa izračunom NDWI indeksa. Za taj izračun korištena je formula navedena u poglavlju **3.2.** te napisana kao:

ndwi prije =  $(b3 - b5)/(b3 + b5)$ 

za NDWI indeks prije poplave te:

ndwi  $poslije = (b3 - b5)/(b3 + b5)$ 

za NDWI indeks nakon poplave.

#### <span id="page-37-1"></span>**7.4. Prikaz NDWI indeksa**

 Izračunom NDWI indeksa pomoću koda u potpoglavlju **7.3.** kreirana su dva nova rastera: ndwi prije i ndwi poslije. Prikaz rasporeda iznosa NDWI indeksa na području Gunje izvodi se pomoću sljedećeg koda za Gunja\_NDWI\_prije:

plot(ndwi\_prije)

te koda za Gunja\_NDWI\_poslije:

```
plot(ndwi_poslije)
```
Prikazi rezultata vidljivi su na Slika 7.2 i Slika 7.3. Vrijednosti NDWI indeksa na slikama su u rasponu od -4 do 2. Područja sa vrijednošću NDWI indeksa iznad nule predstavljaju vodene površine odnosno poplavljeno područje dok vrijednosti ispod nule predstavljaju kopnenu površinu odnosno nepoplavljeno područje.

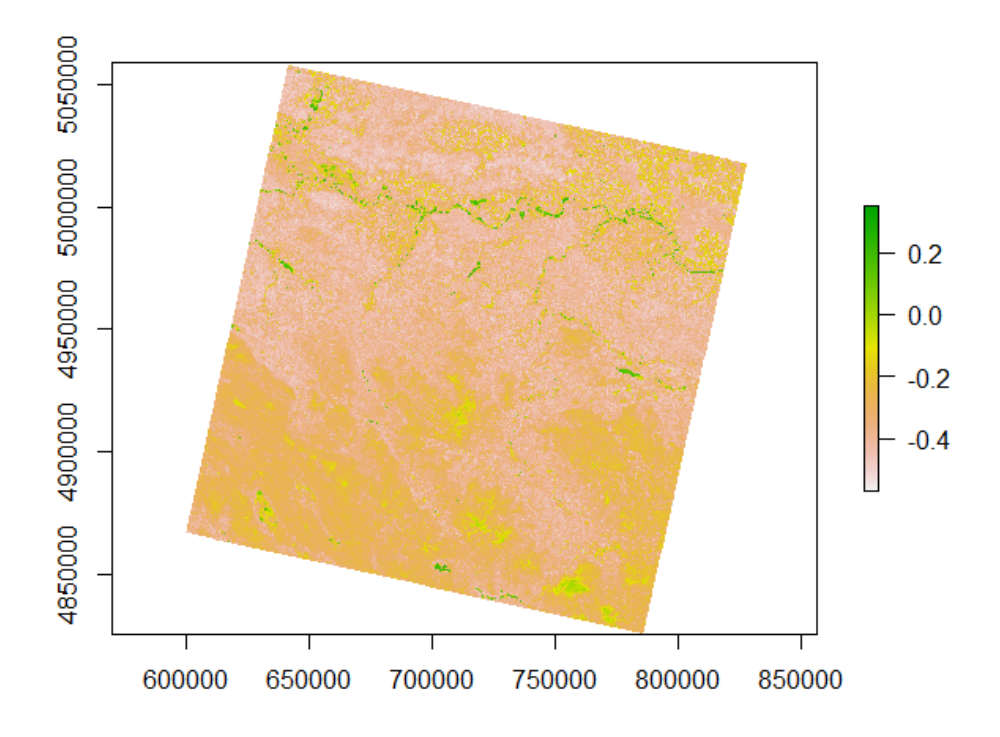

<span id="page-38-0"></span>**Slika 7.2** NDWI indeks snimke prije poplave

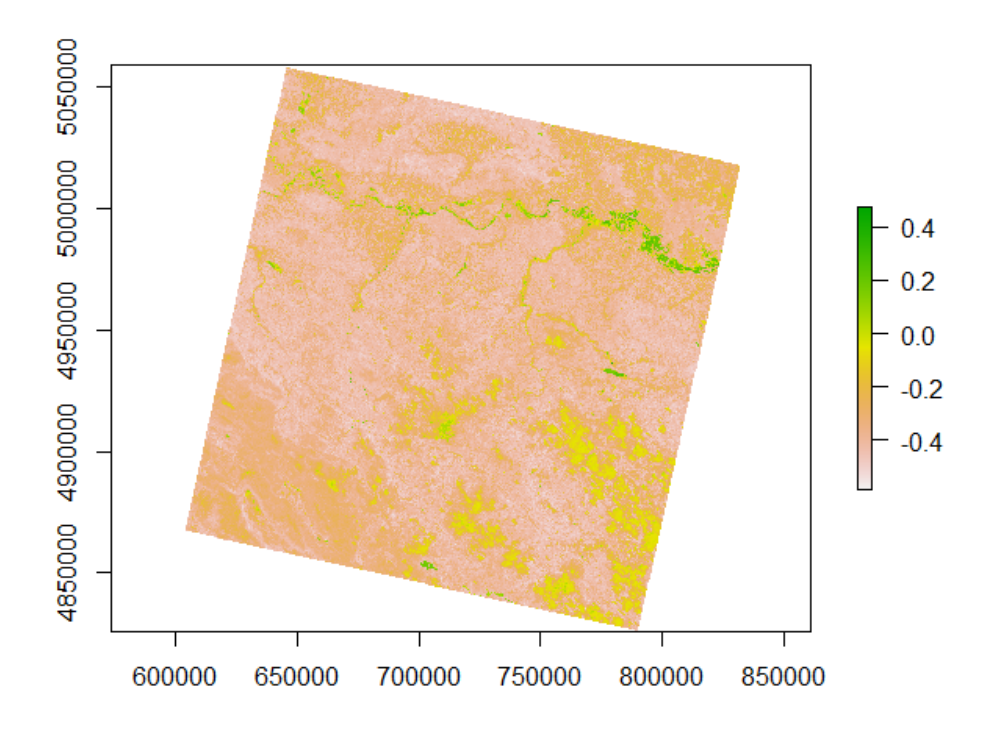

<span id="page-38-1"></span>**Slika 7.3** NDWI indeks snimke nakon poplave

#### <span id="page-39-0"></span>**7.5. Prikaz NDWI indeksa na području Gunje**

 U prethodnom potpoglavlju prikazan je NDWI indeks na području koji je snimio Landsat 8 satelit, a na kojem se nalazi i područje Gunje. Kako bi se jasnije vidio iznos NDWI indeksa na području Gunje te kako bi se preciznije odredila poplavljena površina potrebno je satelitsku snimku skratiti tako da prikazuje samo područje općine Gunje. To se napravilo tako da su Slika 7.2 i Slika 7.3 učitane u QGIS zajedno sa shapefileom koji sadržava općine Republike Hrvatske. Izdvojila se općina Gunja te su pomoću alata *Clip Raster By Mask Layer* Slika 7.2 i Slika 7.3 skraćene samo na područje općine Gunje (Slika 7.4).

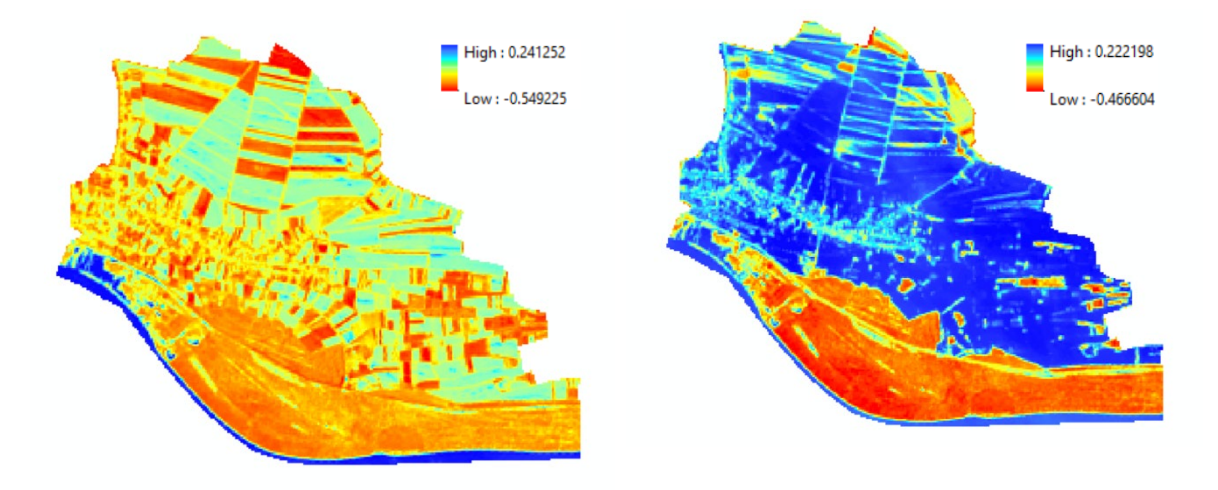

<span id="page-39-1"></span>**Slika 7.4** NDWI indeksi na području Gunje prije i nakon poplave prikazani u QGIS-u

#### <span id="page-40-0"></span>**8. REZULTATI**

U ovom poglavlju biti će prikazani rezultati prethodno obrađenih podataka.

#### <span id="page-40-1"></span>**8.1. Izračun površine poplavljenog područja**

 Površinu poplavljenog područja na području Gunje nakon izračuna NDWI indeksa moguće je izračunati tako da se dobije ukupni broj piksela prije i poslije poplave, a koji predstavljaju poplavljeno područje. Takav izračun može se dobiti uporabom koda:

```
freq (ndwi prije > 0)
1322 
1322*30*3 
1189800 
freq (ndwi poslije > 0)
21157 
21157*30*30 
19041300 
19041300-1189800 
17851500
```
Prikazani izraz prikazuje iznos piksela sa vrijednošću većom od nule zato jer vrijednosti iznad nule predstavljaju vodene površine, odnosno, poplavljeno područje. Dobiveni broj piksela za slučajeve prije i poslije poplave množeni su sa 30m \* 30m zato jer rezolucija Landsat 8 satelita je 30-metarska. Nakon toga izračunati iznosi se međusobno oduzmu te se dobije poplavljena površina uzrokovana poplavom te iznosi 17 851 500 m<sup>2</sup>, tj. 17.85 km<sup>2</sup>.

#### <span id="page-41-0"></span>**8.2. Vizualizacija poplavljenog područja**

 Vizualizacija poplavljenog područja Gunje izvedeno je u ArcMap-u. Prvo se učitao DEM (Digital Elevation Model) Europe koji se zatim *clipao* na područje Gunje. Nakon toga otvara se ArcScene u kojem je moguće obaviti 3D vizualizaciju terena. U ArcScene učitava se DEM područja Gunje gdje se prvotno mora obraditi (Slika 8.1).

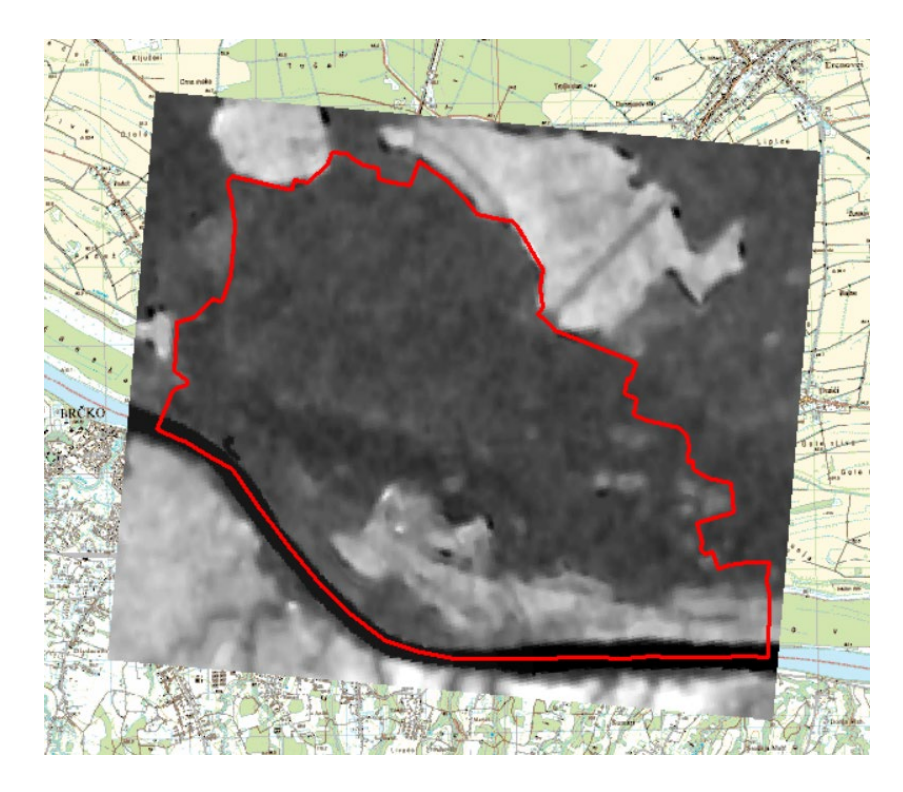

**Slika 8.1** DEM na području Gunje

<span id="page-41-1"></span> Kako bi se prikazale visine terena potrebno je promijeniti svojstva učitanog DEM terena u *Properties > Base Heights* te označiti *Floating on costum surface* što omogućuje ArcScene-u uzimanja visinskih vrijednosti sloja. Nakon toga ne vidi se promjena izgleda sloja zato jer je područje Gunje uglavnom nizinsko te je potrebno naglasiti visinu terena. Naglašavanje visine izvodi se u *Scene Properties > General* gdje se pod *Vertical Exaggeration* upisuje vrijednost koja daje zadovoljavajući prikaz terena (Slika 8.2). Ovime je dobiven 3D model terena Gunje (Slika 8.3).

Scene Properties

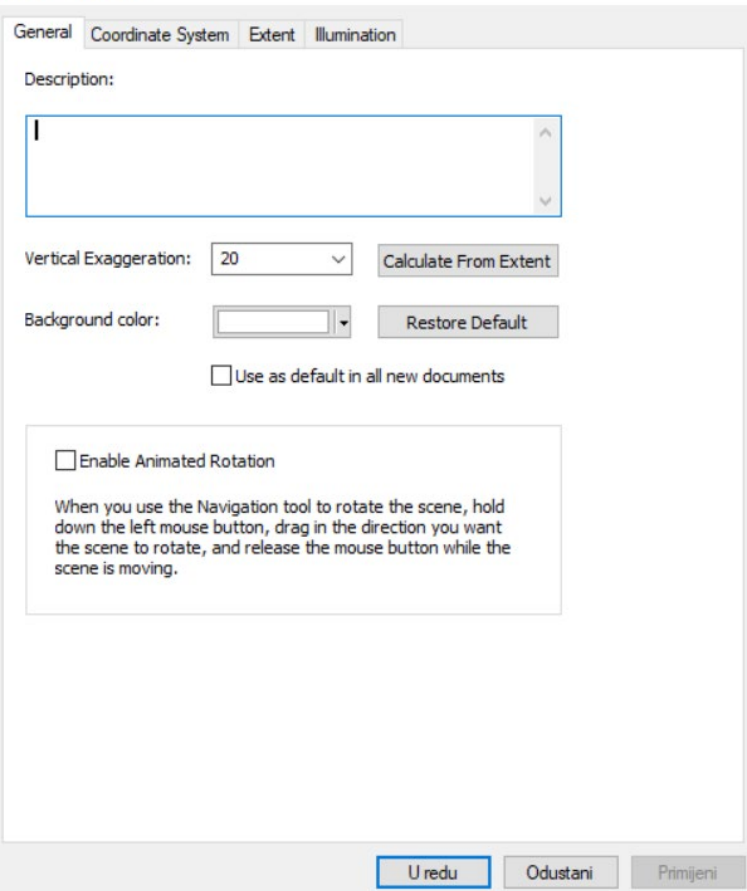

 $\times$ 

<span id="page-42-1"></span><span id="page-42-0"></span>**Slika 8.2** Povećavanje vertikalnosti u Scene Properties

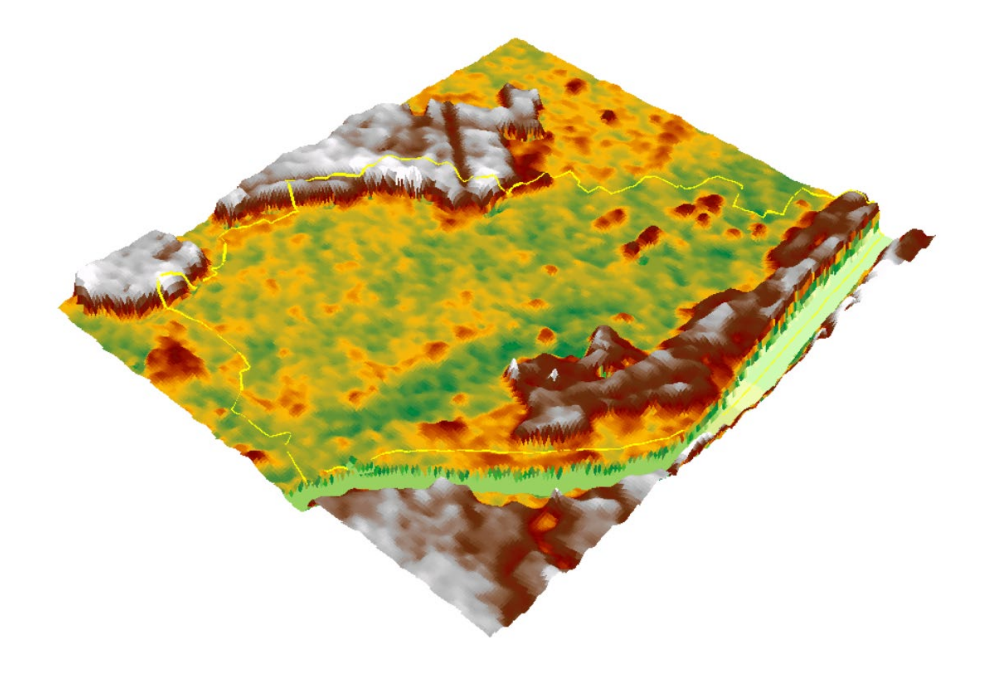

**Slika 8.3** 3D model područja Gunje dobivenog pomoću DEM

 Kako bi se prikazao teoretski prikaz poplavljivanja područja Gunje potrebno je stvoriti *shapefile* koji bi predstavljao površinu vode, odnosno rijeke Save. Shapefile je napravljen koracima *Catalog > New... > Shapefile* te je napravljen sloj iste površine kao i 3D model terena Gunje. Kako bi se prikazalo poplavljivanje u vremenu koristi se *Animation Manager* (Slika 8.4). U *Animation Manageru* koristimo *Create* kako bi smo stvorili vremenski korak animacije te u njemu definiramo vremenski period između dva koraka i visinu sloja vode u pojedinom koraku. Nakon što se napravio određeni broj vremenskih koraka koristi se *Animation Controls* za pokretanje animacije. U *Animation Controls* može se odabrati vrijeme animacije te hoće li animacija biti jednokratna ili će se kretati u krug. Pokretanjem animacije može se vidjeti teoretska predodžba poplavljenog područja Gunje (Slika 8.5 i Slika 8.6).

|                                                                               | Keyframes of Type: | Layer             | $\checkmark$ | In Track:    | Layer track 1 |                | $\checkmark$  |              |                  |              |            |
|-------------------------------------------------------------------------------|--------------------|-------------------|--------------|--------------|---------------|----------------|---------------|--------------|------------------|--------------|------------|
|                                                                               | Time               | Name              | Visibility   | Transparency | Translation:X | Translation:Y  | Translation:Z | Scale:X      | Scale:Y $\wedge$ |              | View       |
| $\mathbf 0$                                                                   | 0,000              | Layer keyframe 8  | Yes          | $\circ$      | $\circ$       | 0              | 76            |              |                  |              | Update     |
|                                                                               | 0,200              | Layer keyframe 9  | Yes          | $\circ$      | $\Omega$      | $\overline{0}$ | 77            |              |                  |              |            |
| $\overline{2}$                                                                | 0,400              | Layer keyframe 10 | Yes          | $\circ$      | $\circ$       | $\circ$        | 78            |              |                  |              | Create     |
|                                                                               | 0,600              | Layer keyframe 8  | Yes          | $\circ$      | $\mathbf{0}$  | 0              | 79            |              |                  |              |            |
|                                                                               | 0,800              | Layer keyframe 5  | Yes          | $\circ$      | $\circ$       | $\overline{0}$ | 80            |              |                  |              | Properties |
| 5                                                                             | 1,000              | Layer keyframe 6  | Yes          | $\circ$      | $\Omega$      | $\circ$        | 81            |              |                  |              |            |
| 6                                                                             | 1,200              | Layer keyframe 7  | Yes          | $\circ$      | $\circ$       | 0              | 82            | $\mathbf{1}$ |                  | $\checkmark$ | Remove.    |
|                                                                               |                    |                   |              |              |               |                |               |              | $\rightarrow$    |              | Remove All |
| Change temporal order:<br>Distribute time stamps evenly<br><b>Reset Times</b> |                    |                   |              |              |               |                |               |              |                  |              |            |

<span id="page-43-0"></span>**Slika 8.4** Određivanje vremenskog koraka i visine vode u Animation Manageru

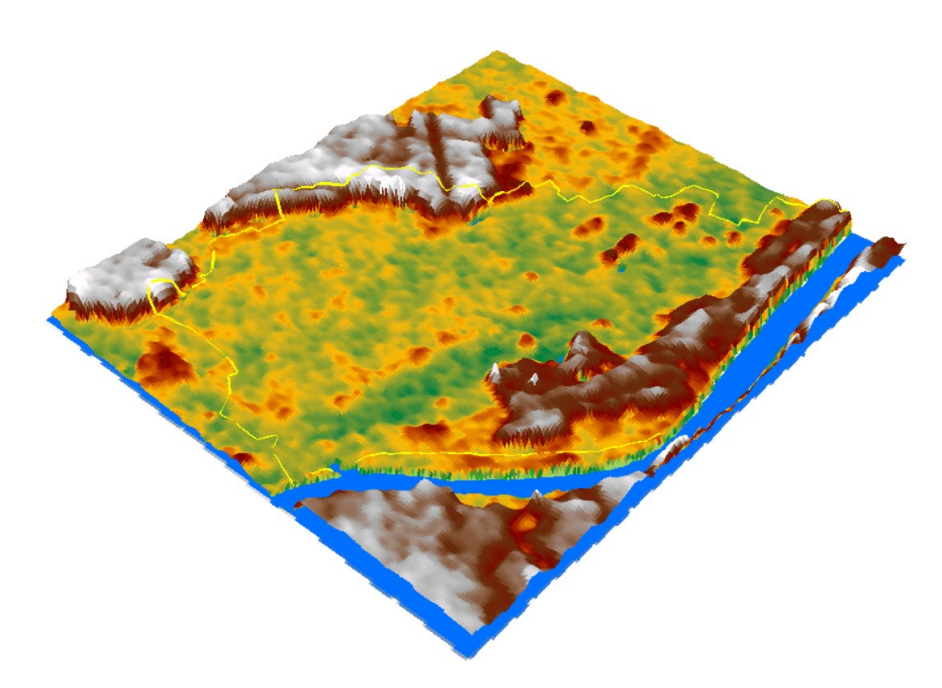

**Slika 8.5** 3D model Gunje prije poplave

<span id="page-44-0"></span>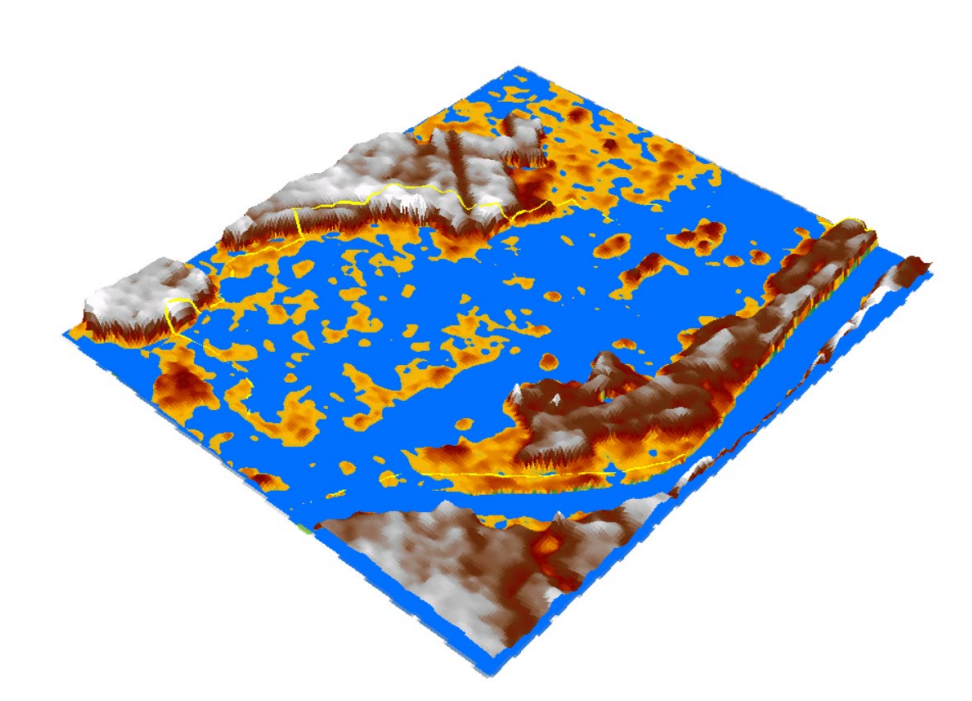

<span id="page-44-1"></span>**Slika 8.6** 3D model Gunje nakon poplave

### <span id="page-45-0"></span>**9. ZAKLJUČAK**

 Cilj ovog diplomskog rada bio je izračun poplavljene površine općine Gunje pomoću NDWI indeksa te vizualizacija poplavljenog područja. U izračunu NDWI indeksa bile su potrebne multispektralne satelitske snimke dobivene pomoću Landsat 8 satelitske misije dok je za vizualizaciju poplavljenog područja korišten digitalni visinski model Europe. Postupak izračuna NDWI indeksa u cijelosti je proveden u R programskom softveru, a vizualizacija poplavljenog područja u GIS programima, QGIS-u i ArcMap-u.

 Kao izvorni podaci u diplomskom radu poslužile su satelitske snimke Landsat 8 satelitske misije koje pokrivaju područje općine Gunje u razdoblju mjeseca svibnja 2014. godine. Korištene su snimke bez oblaka kako bi se dobili što bolji rezultati u izračunu NDWI indeksa. Satelitske snimke preuzete su sa Earth Explorera na USGS Internet stranici. Od preuzetih podataka korištene su snimke sa trećeg i petog kanala prije i nakon poplave kako bi se izračunao NDWI indeks. Nakon izračuna vizualni prikaz rezultata je moguć naredbom *plot* koji prikazuje kartu i raspodjelu NDWI indeksa na području. Oduzimanjem NDWI indeksa prije i nakon poplave dobiven je broj piksela koji predstavljaju poplavljeno područje te su pomnoženi sa rezolucijom snimaka. Vizualizacija poplavljenog područja odrađena je u ArcSceneu tako da se DEM Europe smanjio na područje općine Gunje, izrazila se vertikalnost područja te se upravljalo shapefileom koji predstavlja vodu kako bi se vizualizirala poplavljenost.

 Programski softver R pokazao se vrlo praktičan u izračunavanju NDWI indeksa te učitavanjem i upravljanjem satelitskim snimkama. Uz pomoću naredbe plot moguć je vizualni uvid u trenutno stanje snimaka, odnosno što smo s njima do određenog trenutka napravili. GIS programi, QGIS i ArcMap, odlični su u uređivanju i upravljanju rasterskih i vektorskih podataka te pružaju brzinu i njihovu laku upotrebu. Omogućuju fokusiranje na određeni dio podataka, njihovu vizualizaciju te teoretski prikaz poplave koji je odrađen u ovom diplomskom radu.

#### <span id="page-46-0"></span>**10. LITERATURA**

- BRKIĆ, M., GALOVIĆ, I., BUZALJKO, R., 1989. *Osnovna geološka karta SFRJ 1 : 100 000. List Vinkovci L 34-98* Beograd, Savezni geološki zavod Beograd
- BUZALJKO, R., VUJNOVIĆ, L., OLUJIĆ, J., 1985. *Osnovna geološka karta SFRJ 1 : 100 000. List BRČKO L 34-110* Beograd, Savezni geološki zavod Beograd
- USGS-a, 2022., *What is remote sensing.* URL: [https://www.usgs.gov/](https://www.usgs.gov/faqs/what-remote-sensing-and-what-it-used) (30.07.2022.)
- NASA-a, 2022., *Remote sensing.* URL: [https://www.earthdata.nasa.gov/](https://www.earthdata.nasa.gov/learn/backgrounders/remote-sensing) (30.07.2022.)
- Science Learning Hub, 2020., *Artificial satellites.* URL: [https://www.sciencelearn.org.nz/](https://www.sciencelearn.org.nz/resources/269-artificial-satellites) (30.07.2022.)
- USGS-b, 2022., *Landsat satellite missions*. URL: [https://www.usgs.gov/](https://www.usgs.gov/landsat-missions/landsat-satellite-missions) (30.07.2022.)
- NASA-b, 2022., *Landsat 8 mission.* URL: [https://landsat.gsfc.nasa.gov/](https://landsat.gsfc.nasa.gov/satellites/landsat-8/landsat-8-mission-details/) (30.07.2022.)
- NASA-c, 2022., *Landsat 8.* URL: [https://landsat.gsfc.nasa.gov/satellites/landsat](https://landsat.gsfc.nasa.gov/satellites/landsat-8/)-8/ (30.07.2022.)
- NASA-d, 2022., *Operational Land Imager.* URL: [https://landsat.gsfc.nasa.gov/](https://landsat.gsfc.nasa.gov/satellites/landsat-8/spacecraft-instruments/operational-land-imager/) (30.07.2022.)
- NASA-e, 2022., *Thermal Infrared Sensor.* URL: [https://www.nasa.gov/](https://www.nasa.gov/mission_pages/landsat/main/LDCM_TIRS_intro.html) (02.08.2022.)
- European Drought Observatory, 2011., *NDWI indeks*. URL: [https://edo.jrc.ec.europa.eu/](https://edo.jrc.ec.europa.eu/documents/factsheets/factsheet_ndwi.pdf) (02.08.2022.)
- EOS Dana Analytics, 2011., *NDWI.* URL: [https://eos.com/make](https://eos.com/make-an-analysis/ndwi/)-an-analysis/ndwi/ (02.08.2022.)
- R-Project, 2022., *Official website.* URL: https://www.r-[project.org/about.html](https://www.r-project.org/about.html) (03.08.2022.)
- Wikipedia, 2022., *RStudio.* URL:<https://en.wikipedia.org/wiki/RStudio> (03.08.2022.)
- Tutorials Point, 2022., *R packages.* URL: [https://www.tutorialspoint.com/r/r\\_packages.htm](https://www.tutorialspoint.com/r/r_packages.htm) (03.08.2022.)
- ESRI, 2022., *GIS.* URL[:https://www.esri.com/en](https://www.esri.com/en-us/what-is-gis/overview)-us/what-is-gis/overview (03.08.2022.)
- GIS Lounge, 2022., *GIS data types.* URL: [https://www.gislounge.com/](https://www.gislounge.com/geodatabases-explored-vector-and-raster-data/) (03.08.2022.)
- Data One, 2018., *QGIS.* URL: [https://old.dataone.org/softw](https://old.dataone.org/software-tools/quantum-gis-qgis)are-tools/quantum-gis-qgis (03.08.2022.)
- Data One, 2020., *ArcMap.* URL: [https://old.dataone.org/software](https://old.dataone.org/software-tools/esri-arcmap)-tools/esri-arcmap (03.08.2022.)
- ArcGIS Desktop, 2021., *3D analyst and ArcScene.* URL: [https://desktop.arcgis.com/](https://desktop.arcgis.com/en/arcmap/latest/extensions/3d-analyst/3d-analyst-and-arcscene.htm) (03.08.2022.)